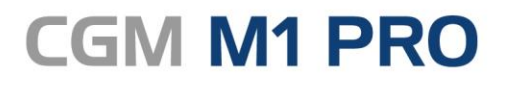

Arztinformationssystem

## EFFEKTIV. EFFIZIENT. ERFOLGREICH.

# **MODULDOKUMENTATION**

CGM NOTFALLDATENMANAGEMENT (NFDM) STAND FEBRUAR 2021

**Synchronizing Healthcare** 

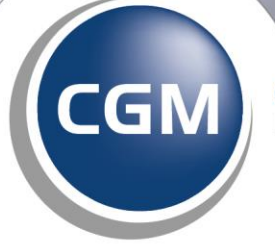

**CompuGroup**<br>Medical

## **INHALT**

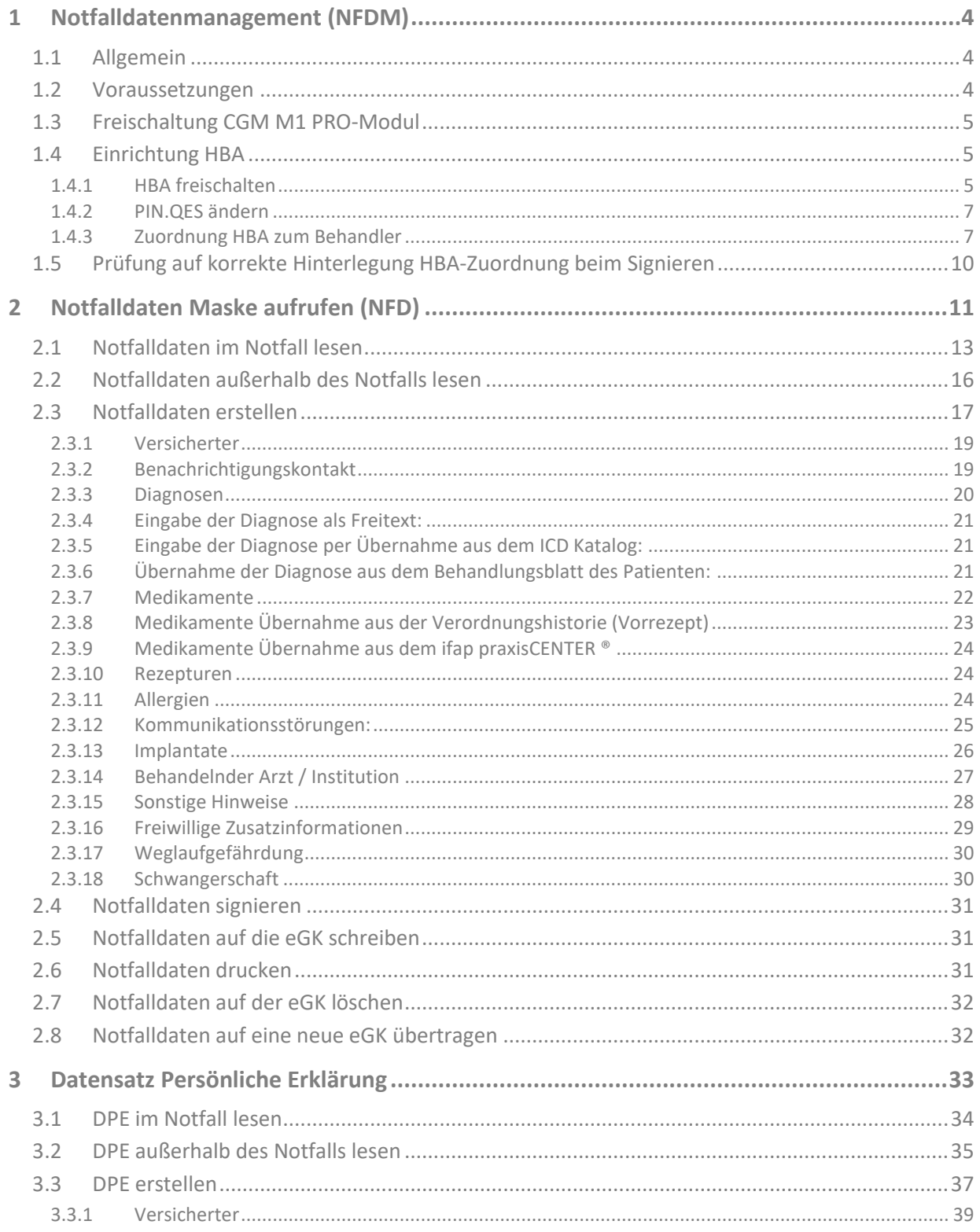

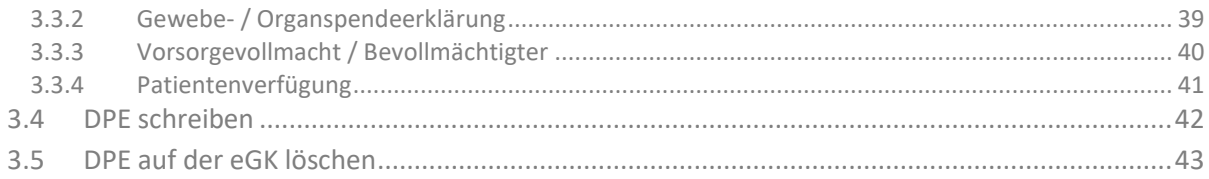

## <span id="page-3-0"></span>**1 Notfalldatenmanagement (NFDM)**

## <span id="page-3-1"></span>**1.1 Allgemein**

Mit diesem CGM M1 PRO-Update stellen wir Ihnen die von der gematik zugelassene CGM M1 PRO-Programmkomponente "Notfalldatenmanagement" (NFDM) zur Verfügung, um die weiteren Dienste für die eGK nutzen zu können.

### **[https://fachportal.gematik.de/service/konnektorsimulator-fuer-primaersysteme/liste-der](https://fachportal.gematik.de/service/konnektorsimulator-fuer-primaersysteme/liste-der-bestaetigten-primaersysteme)[bestaetigten-primaersysteme](https://fachportal.gematik.de/service/konnektorsimulator-fuer-primaersysteme/liste-der-bestaetigten-primaersysteme)**

Das CGM M1 PRO-Zusatzmodul "Anbindung NFDM" wird in gewohnter Art und Weise freigeschaltet. Das Notfalldatenmanagement besteht aus den beiden Bereichen "Notfalldaten" und "Datensatz Persönliche Erklärung".

Damit Sie diese Daten aufbereitet dargestellt bekommen und diese Daten bearbeiten können, stellt Ihnen Ihr CGM M1 PRO die beiden Zeilentyp-Kürzel "NFD" und "DPE" zur Verfügung.

DPE ➔ Erfassungsmaske für Datensatz Persönliche Erklärung (Hinweise auf den Aufbewahrungsort von Organspendeausweis, Patientenverfügung und Vorsorgevollmacht)

NFD ➔ Erfassungsmaske für Notfalldaten (Notfallrelevante medizinische Informationen)

## <span id="page-3-2"></span>**1.2 Voraussetzungen**

☐ Konnektor, zugelassen von der gematik

☐ Kartenterminal

☐ SMC-B

 $\Box$  eHBA

☐ Modullizenz CGM M1 PRO NFDM

☐ "LANR Lizenz" (Freischaltung CGM M1 PRO-Behandler für HBA-Zuordnung)

☐ Zur Einrichtung des Kartenterminals und des HBA´s unterstützt Sie Ihr regionaler Vertriebs- und Servicepartner.

## <span id="page-4-0"></span>**1.3 Freischaltung CGM M1 PRO-Modul**

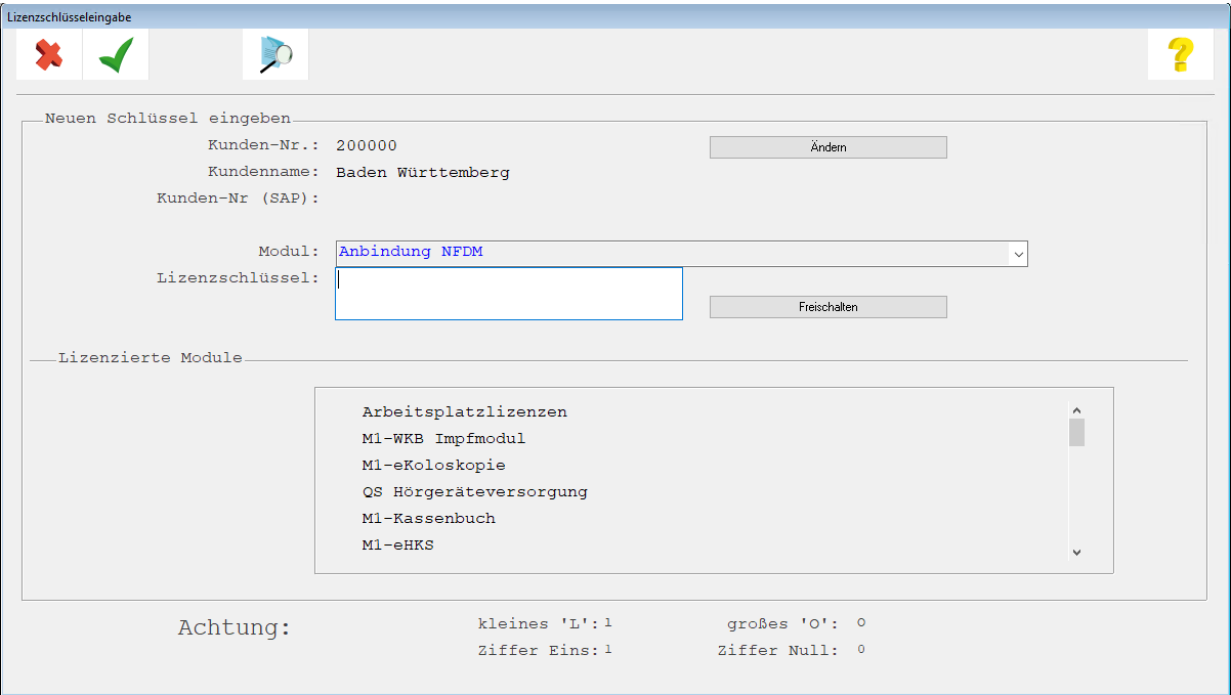

## <span id="page-4-1"></span>**1.4 Einrichtung HBA**

Der HBA enthält 2 PIN-Nummern. Sie erhalten mit der Lieferung des HBA´s ein Anschreiben des Kartenherstellers, der beide PIN-Nummern enthält. PIN.CH entspricht dem Transport-PIN, PIN.QES entspricht dem Signatur-PIN.

#### <span id="page-4-2"></span>**1.4.1 HBA freischalten**

Der HBA ist mit einem Transport-PIN gesichert. Um den HBA verwenden zu können müssen Sie sich authentifizieren.

Eingabe Transport-PIN:

Über Praxisdaten - Systemkonfiguration - Konnektor rufen Sie die Verwaltung des Konnektors und des Kartenterminals auf. Stecken Sie den HBA in Slot des Kartenterminals und ordnen Sie diesen zu, in dem

Sie das Dropdown-Symbol  $\bigstar$  anklicken. Wählen Sie den HBA aus der angezeigten Liste aus und übernehmen diese mit Klick auf <F12>.

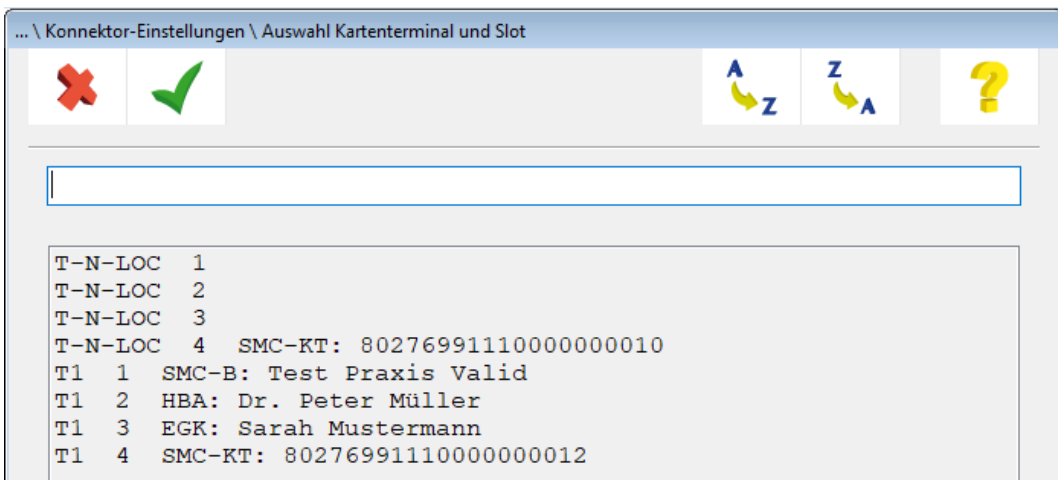

Klicken Sie nun auf den rechten Abtauchknopf um die PIN-Operationen HBA aufzurufen.

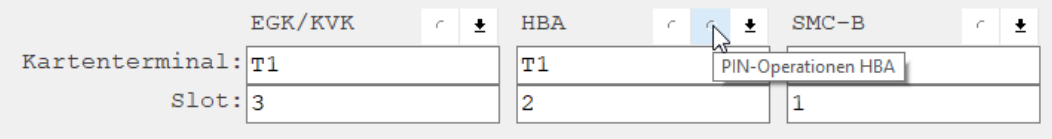

Wählen aus der Liste den PIN.CH.

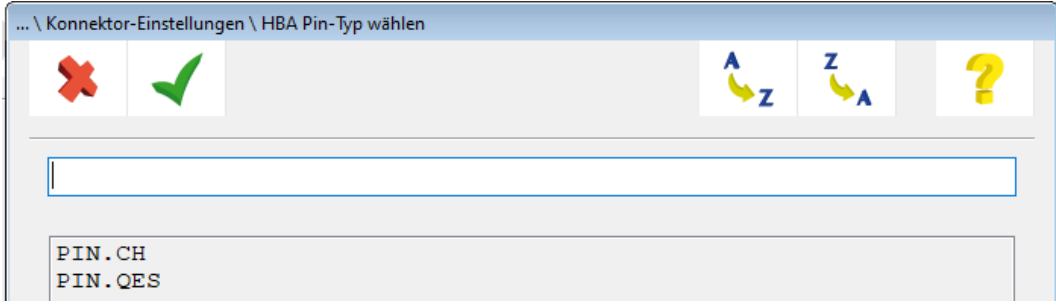

Wählen Sie Ändern

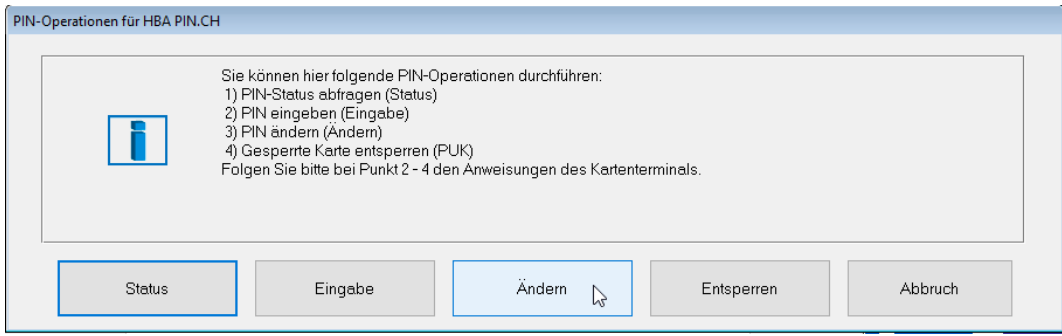

Folgen Sie den Anweisungen auf dem Display des Kartenterminals.

#### <span id="page-6-0"></span>**1.4.2 PIN.QES ändern**

Sie können den PIN.QES, der zur Signierung des NFD benötigt wird ändern. Verfahren Sie wie in Abschnitt [1.4.1](#page-4-2) und wählen Sie aus der Liste PIN.QES.

#### <span id="page-6-1"></span>**1.4.3 Zuordnung HBA zum Behandler**

Abschließend wird der HBA einem Behandler zugeordnet. Wählen Sie den linken Abtauchknopf: Behandler Zuweisung HBA.

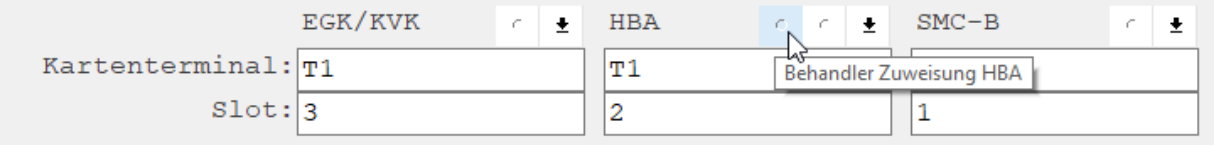

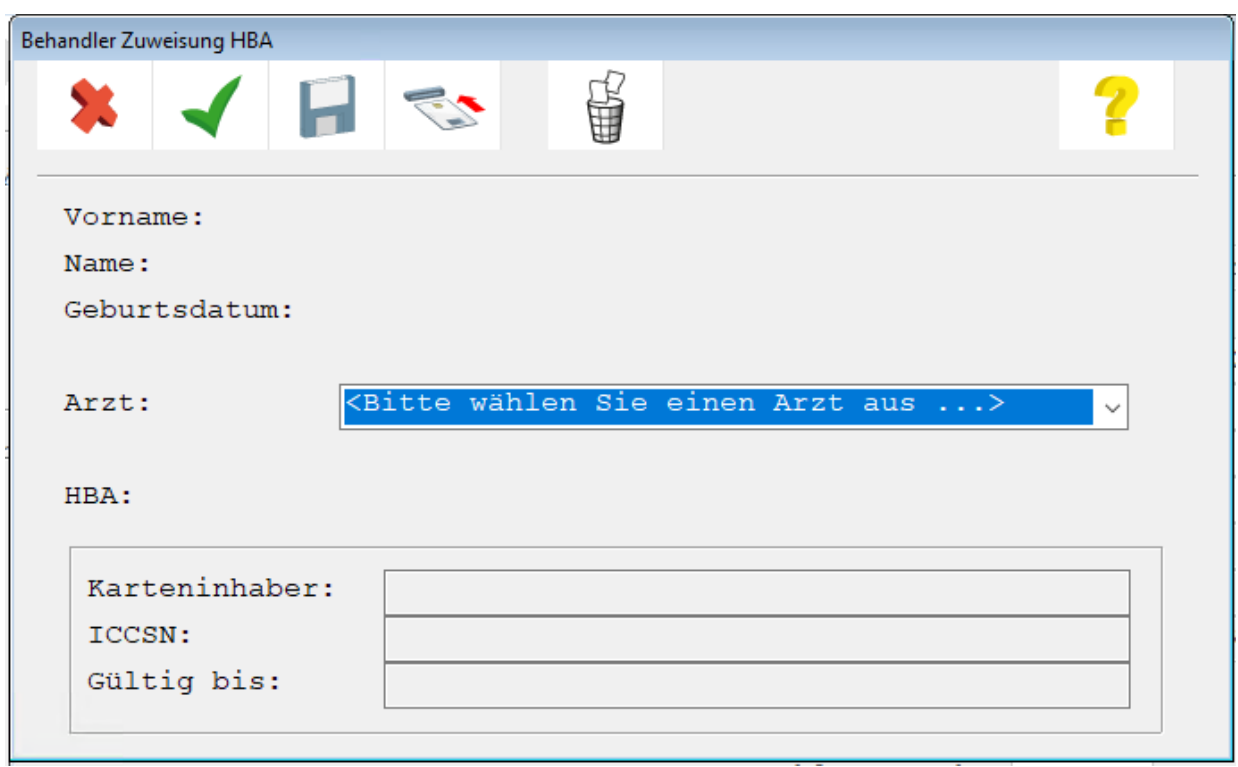

Die Maske "Behandler Zuweisung HBA" wird aufgerufen.

Über das Auswahlmenü unter "Arzt" greifen Sie auf alle der angemeldeten Praxis zugeordneten "Mitarbeiter Ärzte" zu und wählen einen aus der angebotenen Auswahl aus (siehe nachfolgende beispielhafte Abbildung):

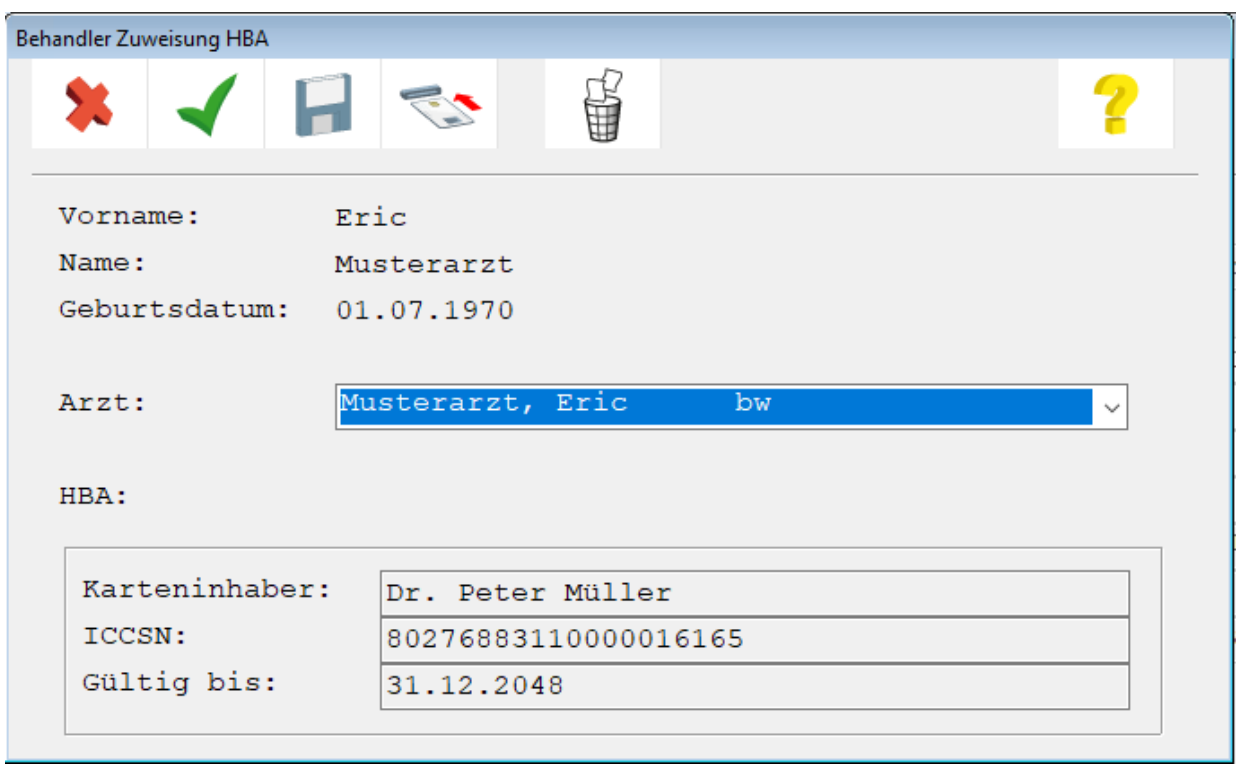

Über das Symbol (**<STRG+K>**) wird der in den entsprechenden Slot eingesteckte HBA ausgelesen und dessen Daten angezeigt ("Karteninhaber", "ICCSN" und "Gültigkeit").

Sie speichern diese Zuordnung, indem Sie die Maske über das Symbol (**F12**) verlassen. Auf diese Weise können Sie jedem Behandler jeweils einen HBA zuordnen. Bitte beachten Sie, dass ein Passwort zur Freischaltung für den HBA erforderlich ist:

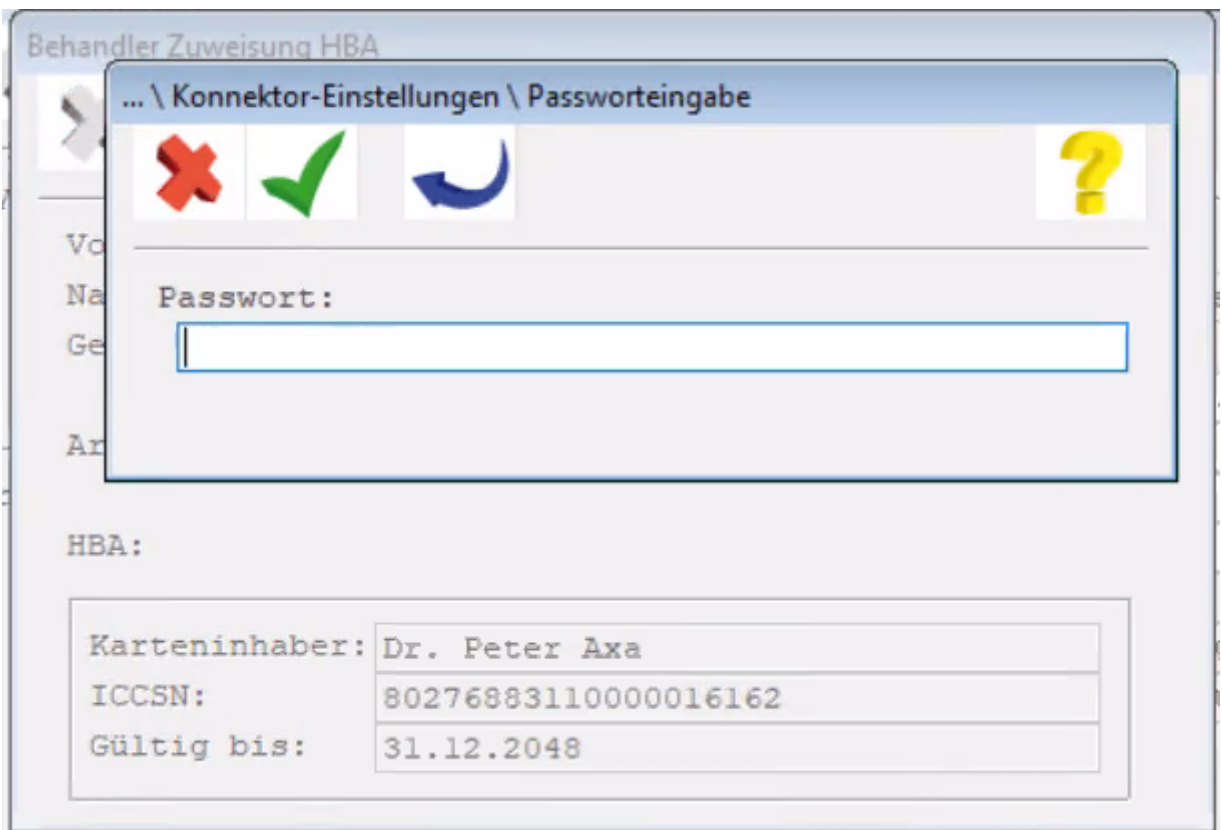

Sie erhalten das erforderliche "Passwort" (einen Zahlenwert - siehe nachfolgendes Beispiel) nach Nennung der jeweiligen LANR beim CGM M1 PRO-Auftragsabwicklungsteam in Koblenz.

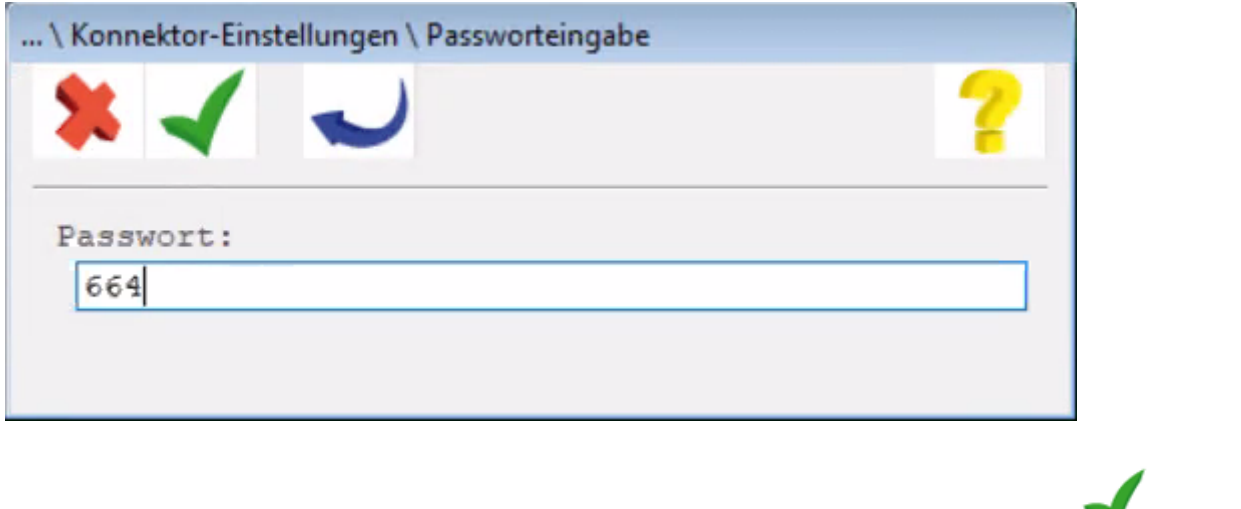

Wurde das "Passwort" korrekt eingegeben und die Maske anschließend über das Symbol (**F12**) beendet, so wird diese abschließende Meldung angezeigt:

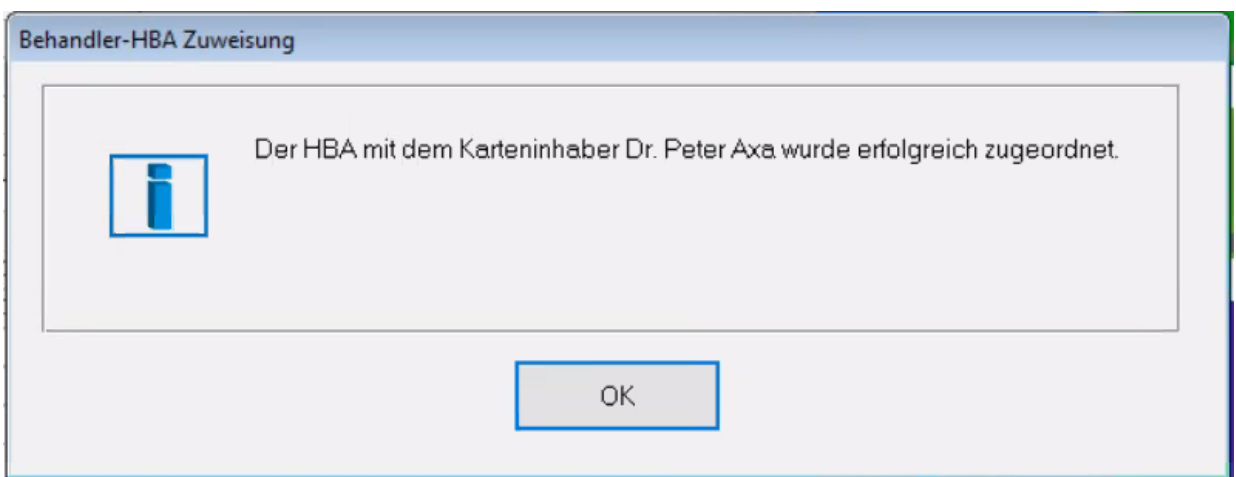

Es kann immer nur ein HBA einem CGM M1 PRO-Behandler zugeordnet werden - wird dies nicht beachtet, so kommt diese Hinweismeldung:

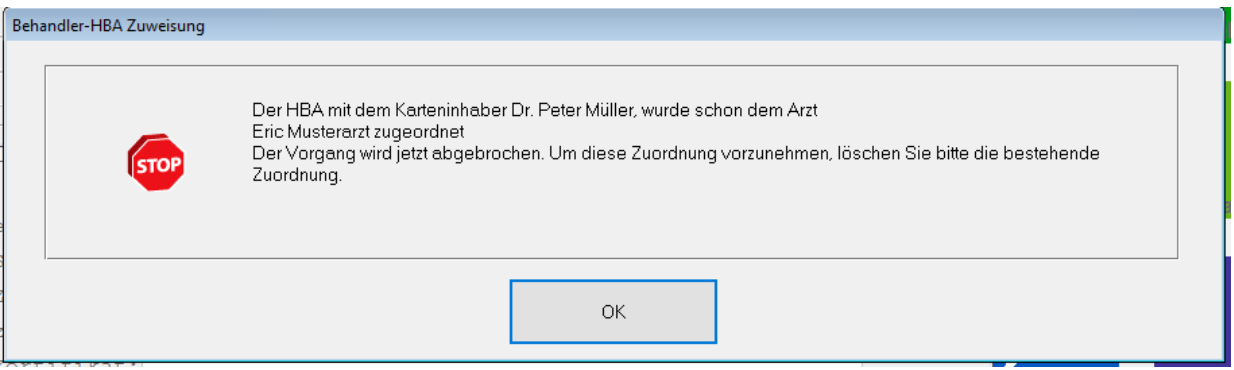

Wichtiger Hinweis:

aktuell kann einen M1-Behandler nur ein eHBA zugeordnet werden.

Aktuell wird die Umsetzung fachlich geprüft, dass auch eine Zuordnung mehrerer eHBA's zu einem M1- Behandler möglich gemacht wird.

<span id="page-9-0"></span>Hierzu werden wir Sie zu einem späteren Zeitpunkt gesondert informieren.

## **1.5 Prüfung auf korrekte Hinterlegung HBA-Zuordnung beim Signieren**

Nur für das Signieren eines zusammengestellten Notfalldatensatzes ist ein HBA erforderlich. Um dies beim Signiervorgang sicherzustellen, fordert CGM M1 PRO bei der Zusammenstellung eines

Notfalldatensatzes immer einen klaren Behandlerkontext (➔ beim Aufruf des Zeilentyps "NFD" prüft CGM M1 PRO daher immer auf das aufrufende BKZ (Behandlerkürzel)).

Wenn beim Versuch den NFD zu signieren kein HBA gesteckt ist bzw. dem zugehörigen BKZ kein HBA zugeordnet wurde, so wird eine entsprechende Hinweismeldung angezeigt (siehe nachfolgendes Beispiel):

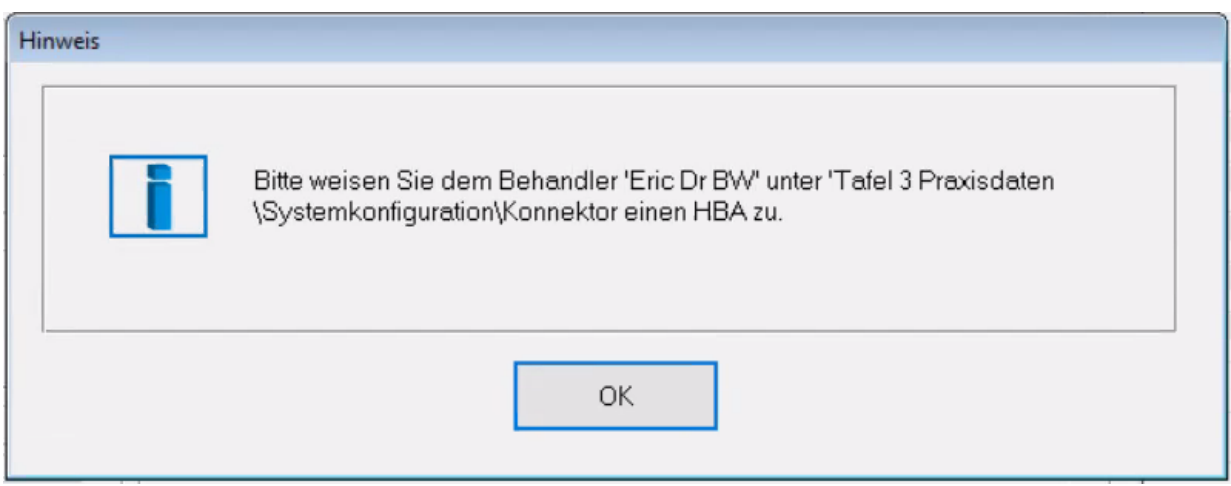

Hinweis: diese Meldung wird auch angezeigt, wenn kein zum aktuellen BKZ passender HBA gesteckt ist.

## <span id="page-10-0"></span>**2 Notfalldaten Maske aufrufen (NFD)**

CGM M1 PRO stellt zwei Aufrufvarianten für eine Bearbeitung des Notfalldatensatzes zur Verfügung. Starten Sie den Aufruf der Notfalldaten in den Stammdaten indem Sie den Abtauchknopf "Notfalldaten" anklicken:

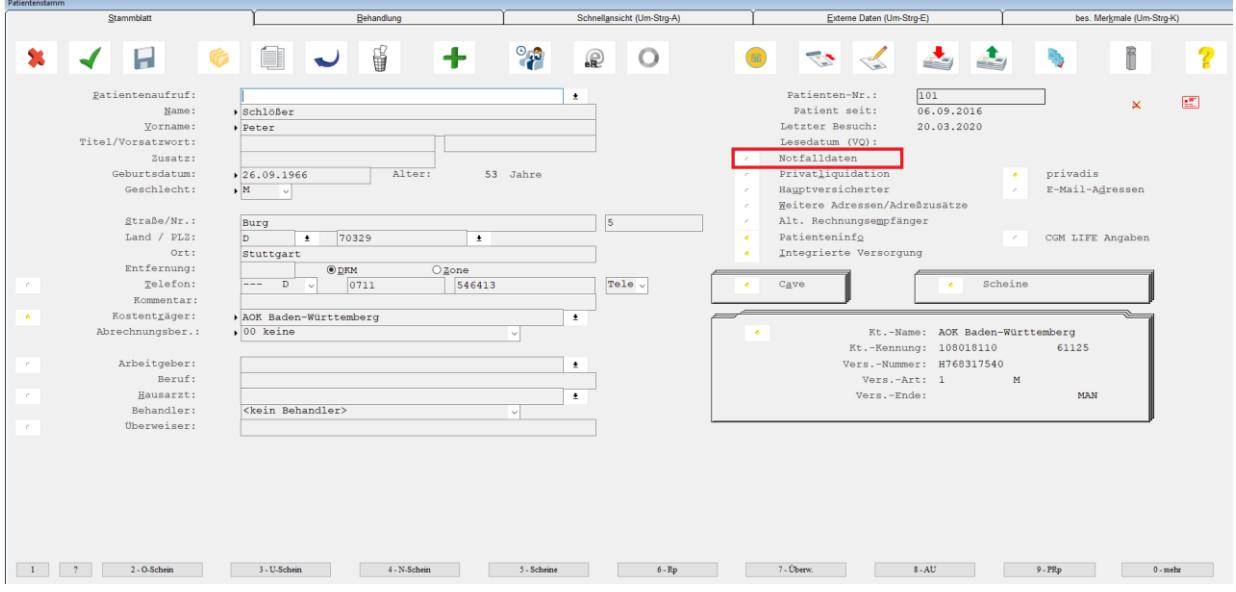

Aus dem Behandlungsblatt starten Sie den Aufruf über das Zeilentypkürzel "NFD".

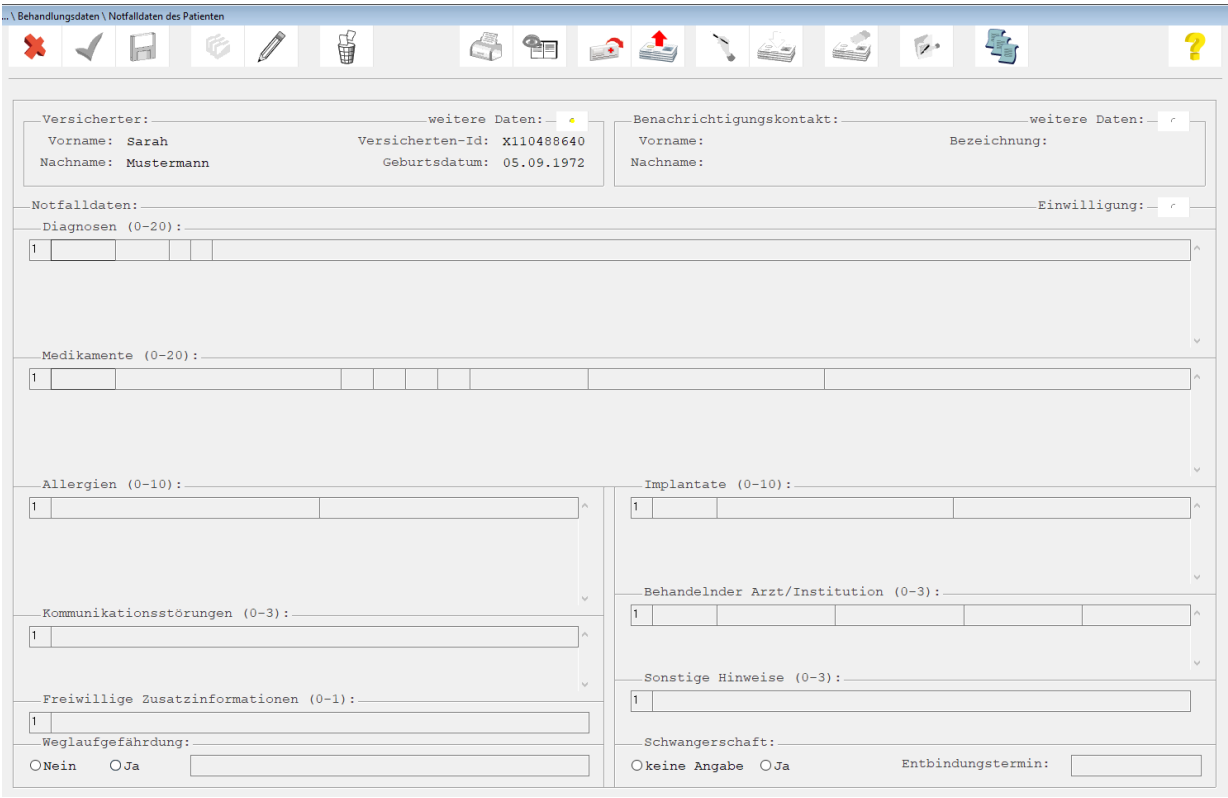

Die folgenden Funktionen stehen zur Verfügung:

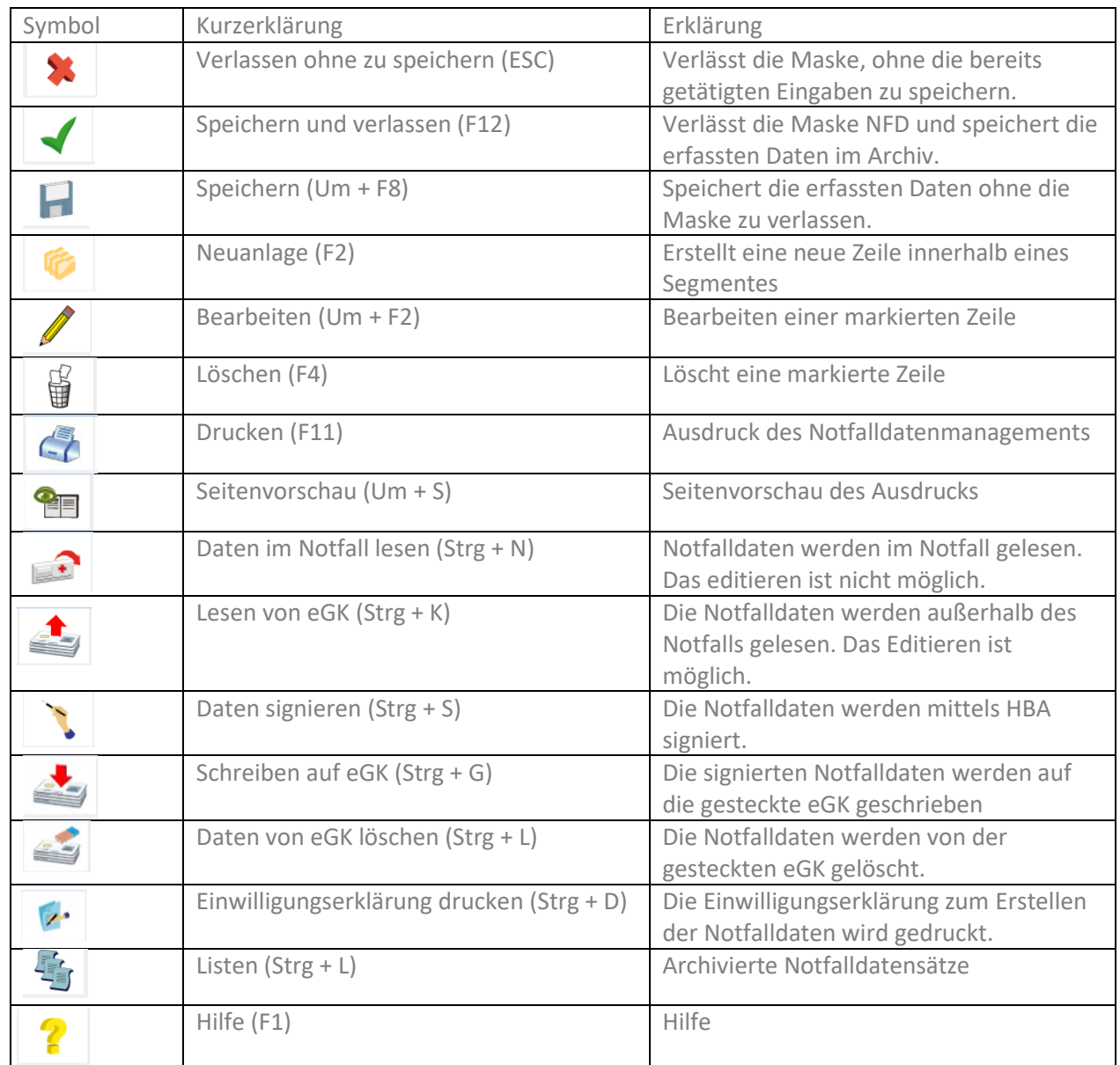

## <span id="page-12-0"></span>**2.1 Notfalldaten im Notfall lesen**

Das Lesen von Daten im Notfall ermöglicht dem Arzt Zugriff auf notfallrelevante medizinische Daten auf der eGK. Diese notfallrelevanten medizinischen Informationen sind in unterschiedlichen Situationen hilfreich.

- Bewusstseinsstörungen des Patienten (Koma, Benommenheit o.ä.)
- Starke akute Beschwerden (z.B. Schmerzen), auf Grund dessen der Patient notfallrelevante Informationen aus seiner Krankengeschichte nicht mit der nötigen Konzentration korrekt und vollständig dem Arzt schildern kann
- Sprachbarrieren (unzureichende Deutschkenntnisse, demenzielle Erkrankung, Sprachproduktionsstörungen durch Intoxikationen, Denkstörungen aufgrund psychiatrischer Erkrankungen, Aphasie infolge Schlaganfalls o.ä.)
- sonstige Gründe, die im individuellen Fall dazu führen, dass die notfallrelevanten medizinischen Informationen nicht in einem dem Krankheitsbild angemessenen Zeitrahmen vorliegen (z.B. notfallrelevante medizinische Informationen sind dem Patient nicht erinnerlich).

CGM M1 PRO stellt Ihnen die Funktion zum Lesen der Notfalldaten im Notfall zu Verfügung. Nachdem Sie die eGK eingelesen haben, wechseln Sie in die Patientenstammdaten oder das Behandlungsblatt, um die NFD-Maske aufzurufen.

Rufen Sie die Notfalldatenmaske wie in Kapitel [2](#page-10-0) beschrieben auf. Klicken Sie auf das Symbol

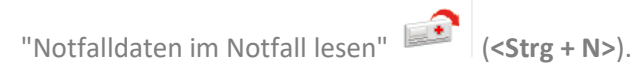

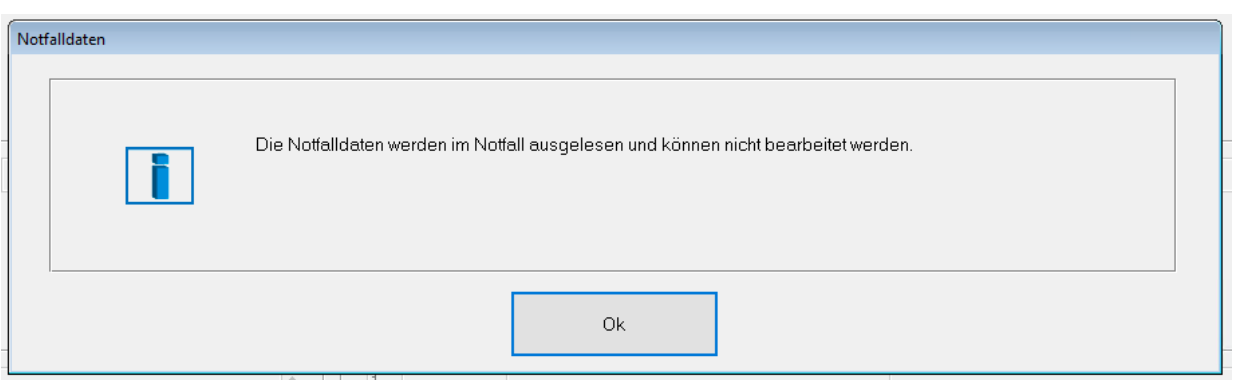

Bestätigen Sie den Hinweis zum Lesen der Daten im Notfall.

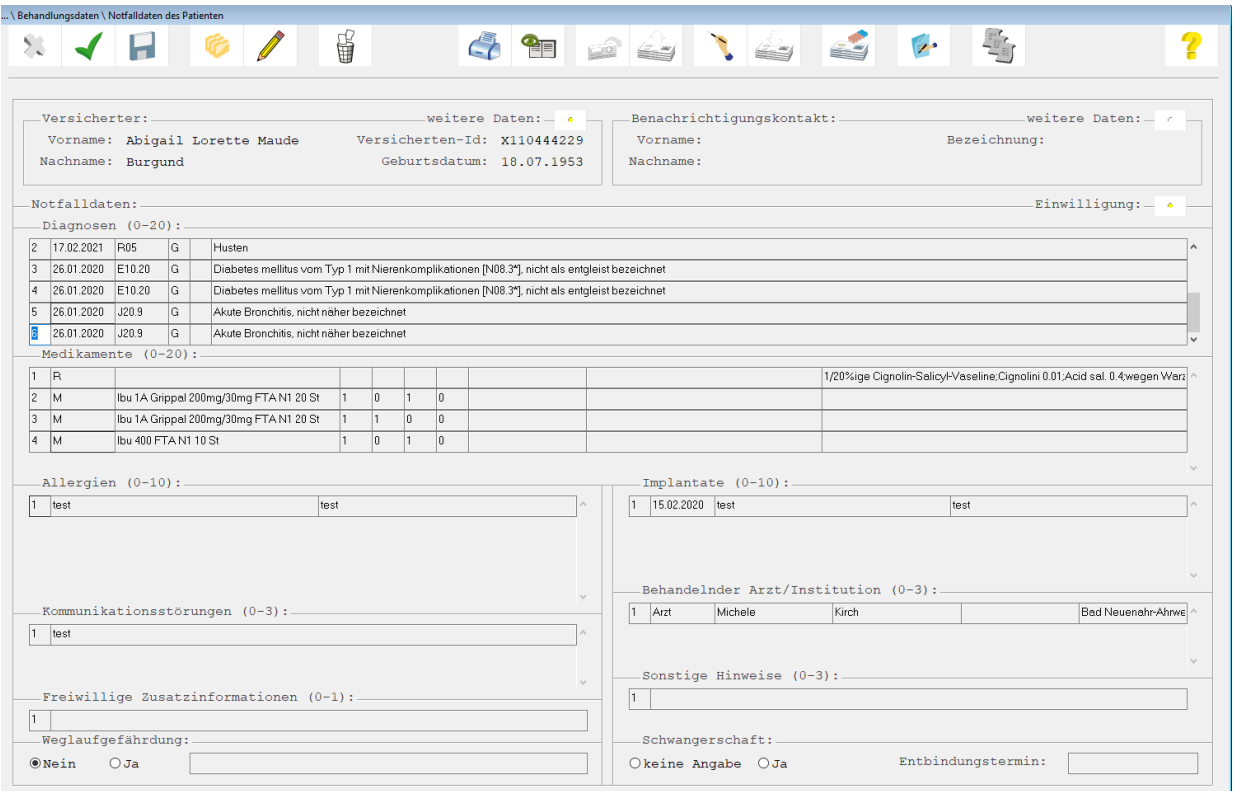

Die Notfalldaten werden angezeigt.

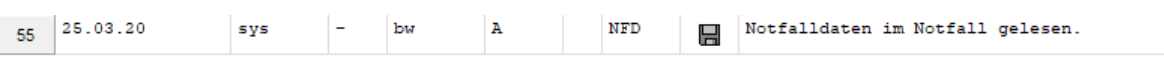

Das Lesen der Notfalldaten im Notfall wird parallel im Behandlungsblatt dokumentiert.

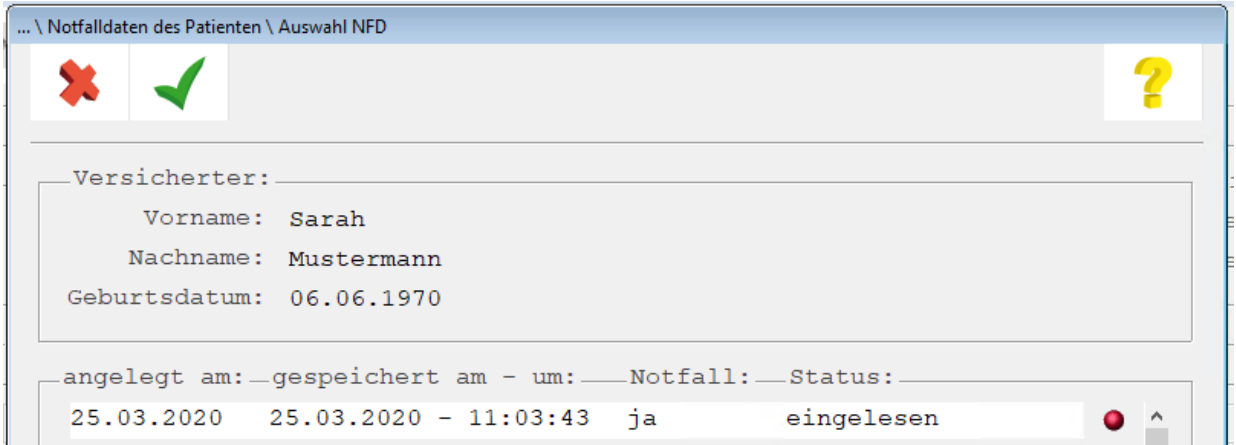

Das Lesen der Notfalldaten im Notfall wird im NFD - Archiv protokolliert. Diese Anzeige kann

ausgehend der Notfalldaten-Maske über das Symbol aufgerufen werden. Die Daten können aus dem Protokoll per Doppelklick zur Ansicht erneut aufgerufen werden.

## <span id="page-15-0"></span>**2.2 Notfalldaten außerhalb des Notfalls lesen**

Das Lesen der Notfalldaten außerhalb des Notfalls ist mit Einverständnis des Patienten durchzuführen. Werden die Notfalldaten außerhalb des Notfalls eingelesen, können diese Daten in dieser Form gespeichert, erweitert oder geändert werden.

Um Notfalldaten außerhalb des Notfalls zu lesen klicken Sie auf | Lesen von eGK". CGM M1 PRO Zeigt eine Meldung zum Einverständnis des Patienten an.

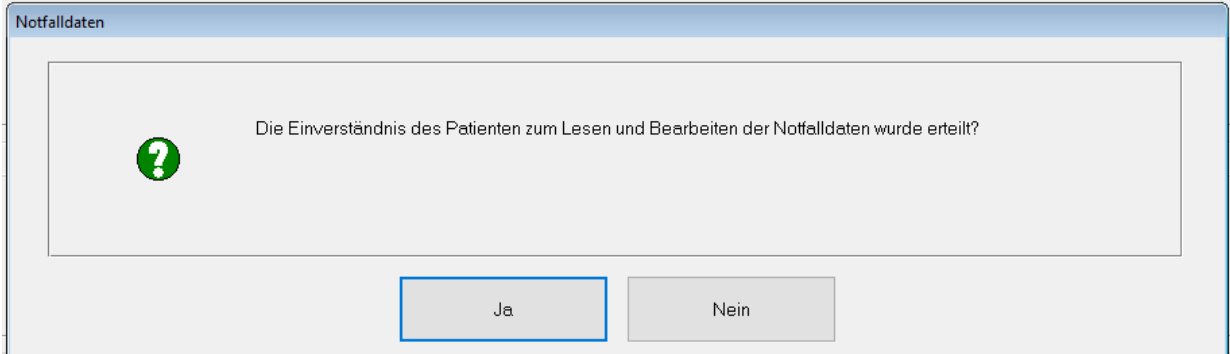

Klicken Sie "Nein" so wird der Vorgang abgebrochen.

Klicke Sie "Ja" werden die Notfalldaten zum Lesen und Bearbeiten aufgerufen.

Wenn der Patient seine Daten mit einem Pin geschützt hat, muss der Patient diesen Pin zunächst am Kartenterminal eingeben, bevor die Daten eingelesen werden können. In diesem Fall erhalten Sie einen entsprechenden Hinweis mit der Aufforderung, jetzt am Kartenterminal diesen Pin einzugeben.

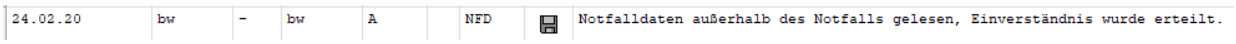

Die Aktionen "Lesen der Notfalldaten außerhalb des Notfalls" und "das Einverständnis des Patienten wurde erteilt" werden parallel im Behandlungsblatt dokumentiert.

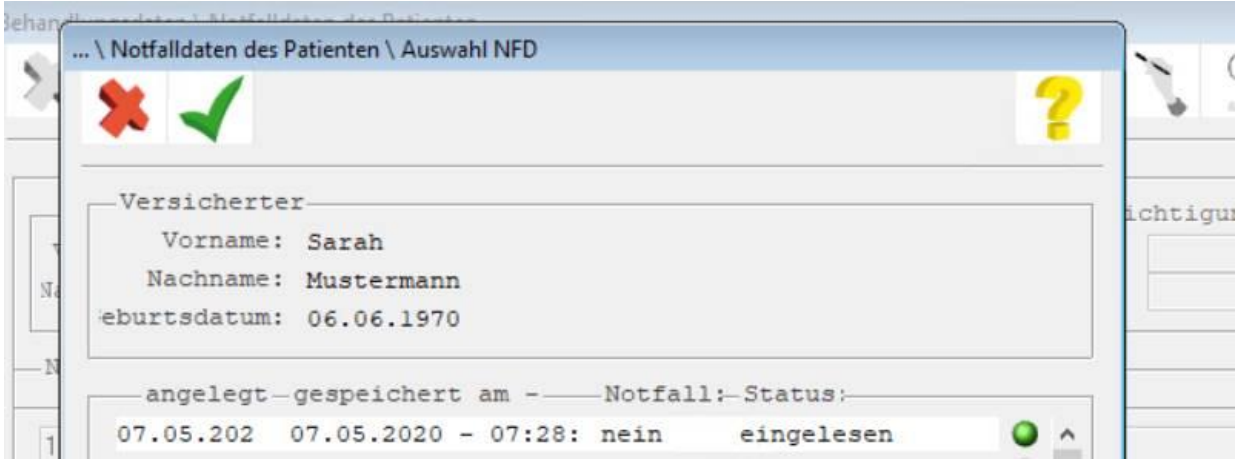

Das Lesen der Notfalldaten außerhalb des Notfalls wird im NFD - Archiv protokolliert. Die Daten können aus dem Protokoll per Doppelklick zur Ansicht oder zum Bearbeiten erneut aufgerufen werden.

### <span id="page-16-0"></span>**2.3 Notfalldaten erstellen**

Um den ersten Notfalldatensatz des Patienten auf seiner eGK zu speichern, wird sein schriftliches Einverständnis zur Anlage auf der eGK benötigt.

Klicken Sie auf "Einwilligungserklärung drucken" **1999**. Die Einwilligungserklärung wird zum Ausdrucken aufgerufen.

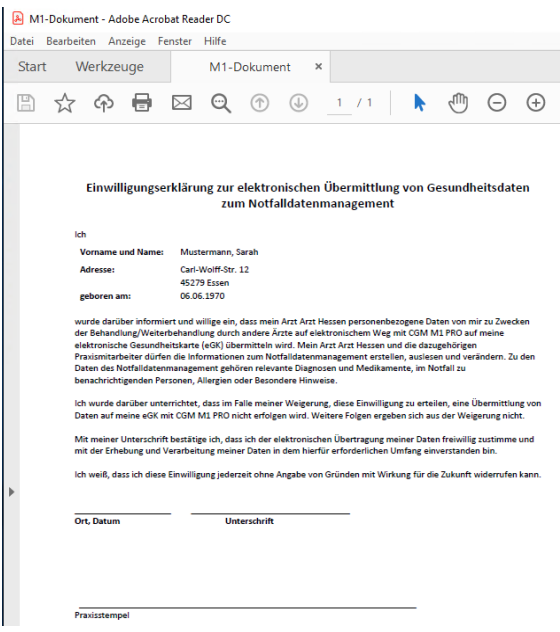

Drucken Sie die Einwilligungserklärung aus und lassen Sie diese vom Patienten unterschreiben. Bewahren Sie die unterschriebene Einwilligungserklärung auf.

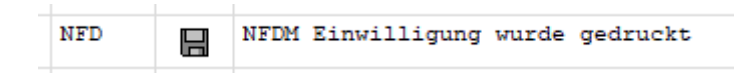

Der Ausdruck der Einwilligungserklärung wird in der Karteikarte dokumentiert.

Nach Aufruf der Einwilligungserklärung werden automatisch die Informationen unter dem

Einwilligung:  $\overline{a}$  mit den Adressdaten des Behandlers befüllt, in dessen Kontext die Maske des Notfalldatensatzes aufgerufen wurde.

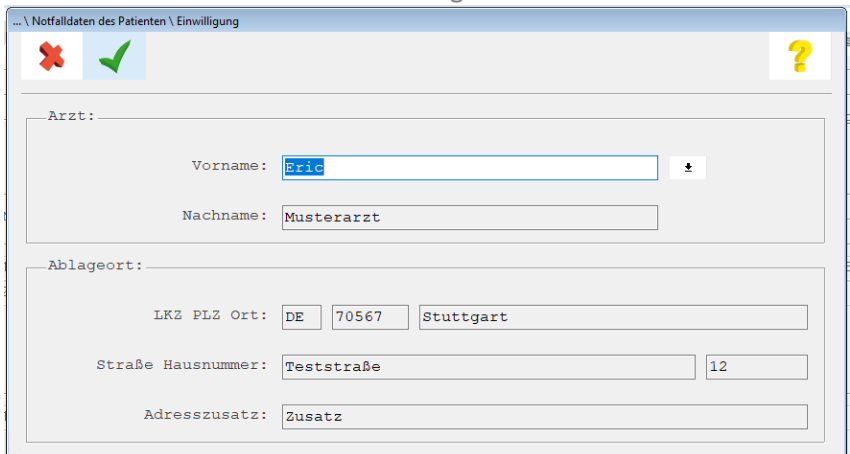

Hierauf werden Sie mit folgender Meldung hingewiesen:

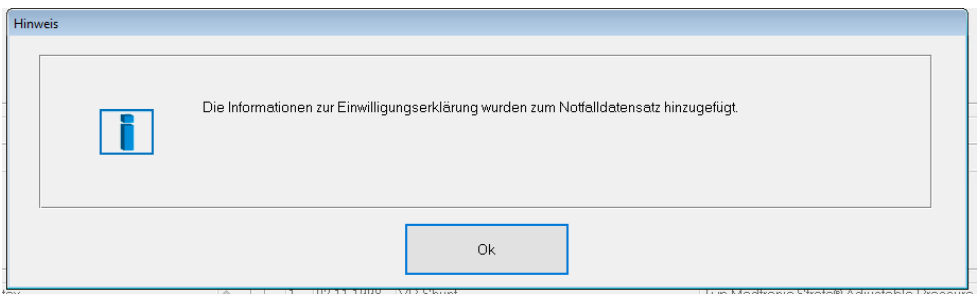

Über den Abtauchknopf **können Sie, nach dem Leeren der Maske, auch einen anderen Behandler** aus ihrem Adressverzeichnis übernehmen.

Nun können die einzelnen Segmente der NFD Maske bearbeitet werden.

#### <span id="page-18-0"></span>**2.3.1 Versicherter**

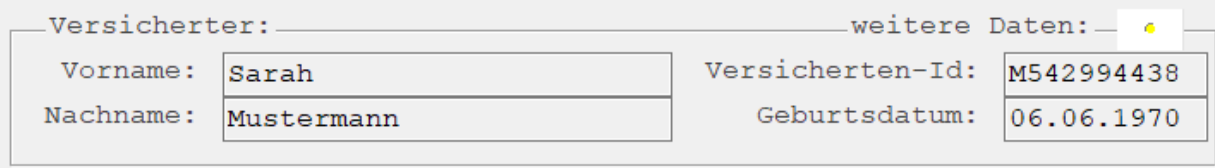

Im Abschnitt "Versicherter" sind die Daten des Patienten automatisch hinterlegt. Im Abtauchknopf "Weitere Daten" können Sie weitere Kontaktdaten zu dem Patienten hinterlegen.

- Telefonnummern
- Faxnummern
- Email-Adressen

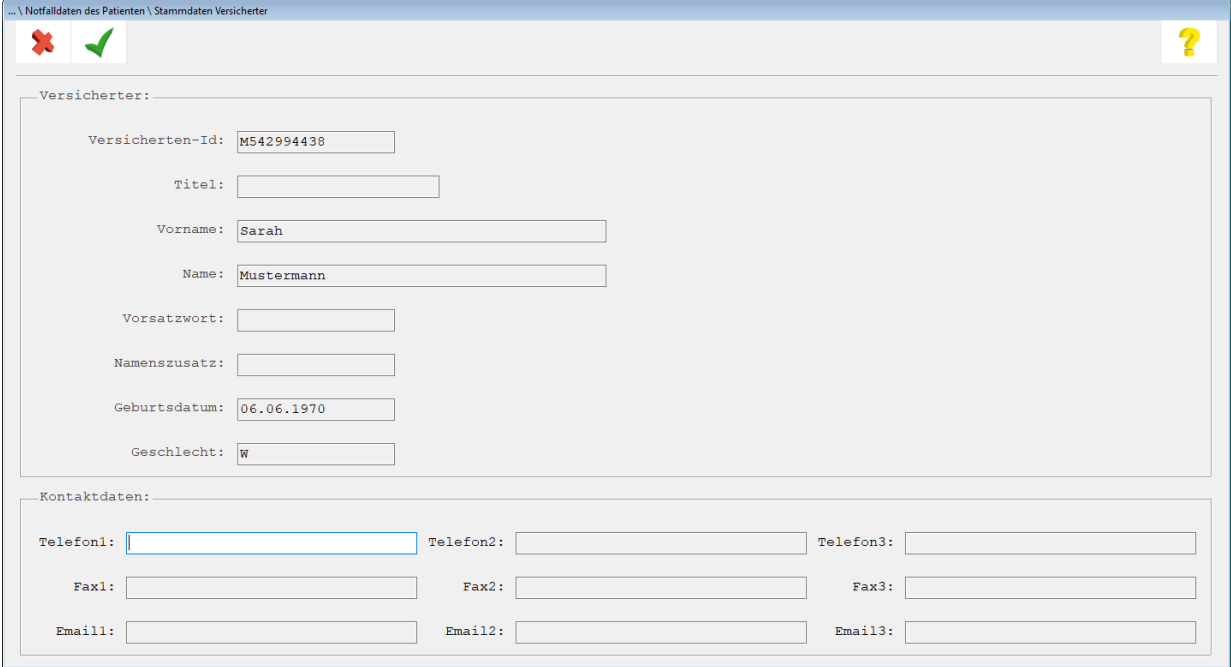

#### <span id="page-18-1"></span>**2.3.2 Benachrichtigungskontakt**

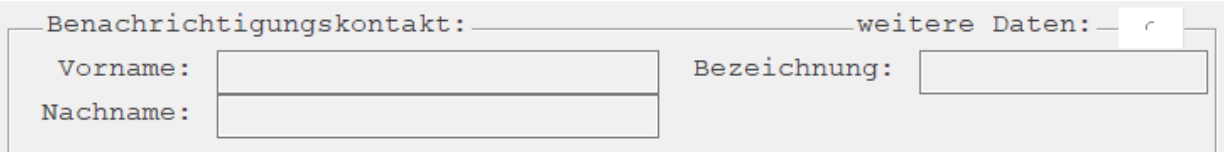

Im Abschnitt "Benachrichtigungskontakt" hinterlegen Sie die Daten einer Person, die im Notfall zu benachrichtigen ist. Im Abtauchknopf "Weitere Daten" können Sie weitere Kontaktdaten hinterlegen.

- Bezeichnung (Tochter, Sohn, Betreuer, usw.)
- Vorname
- Nachname
- Telefonnummern
- Faxnummern
- Email-Adressen

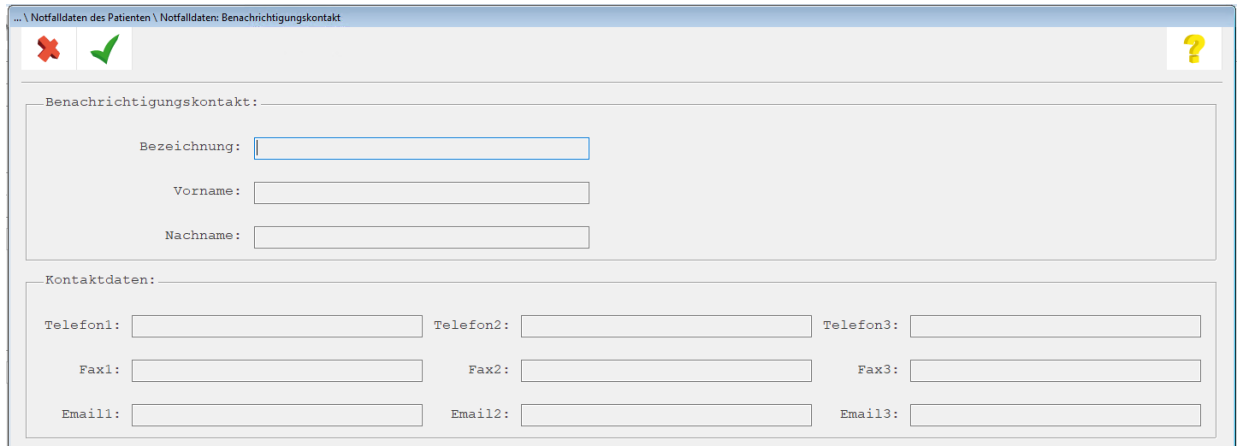

#### <span id="page-19-0"></span>**2.3.3 Diagnosen**

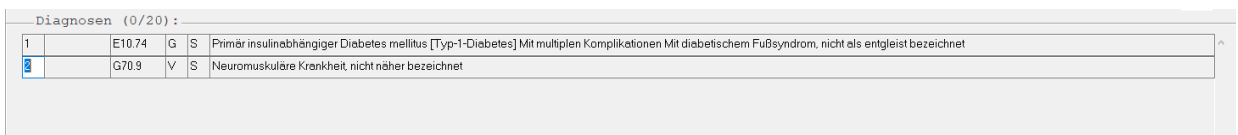

Im Abschnitt "Diagnosen" erfassen Sie die im Notfall benötigten Diagnosen des Patienten. Sie können bis zu 20 Diagnosen zu den Notfalldaten hinzufügen. Eine Angabe der maximalen Anzahl der Diagnosen für die Notfalldaten erkennen Sie neben der Überschrift zum Abschnitt.

 $-Diagnosen (0/20):$ 

Klicken Sie auf Neuanlage (**<F2>**), um eine neue Diagnosezeile einzufügen. Klicken Sie

Bearbeiten (**<SHIFT+F2>**), um die Diagnosezeilen zu bearbeiten. Klicken Sie "Löschen" (**<F4>**), um eine Diagnose zu löschen.

農

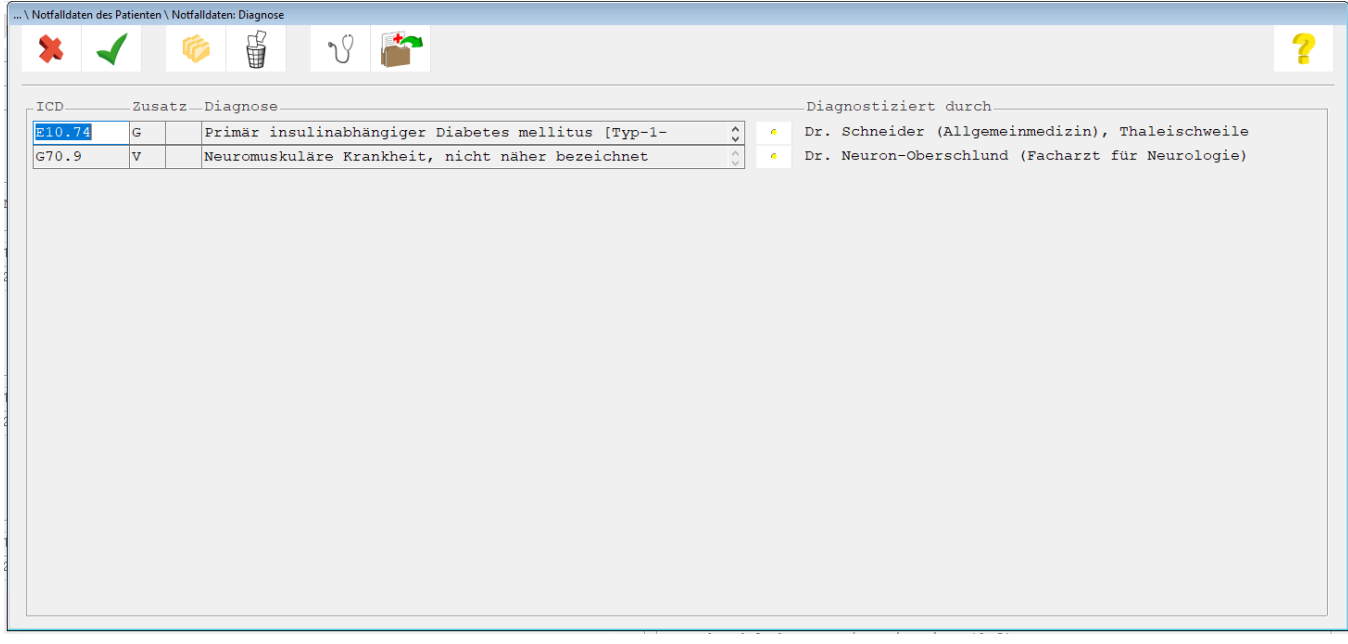

#### <span id="page-20-0"></span>**2.3.4 Eingabe der Diagnose als Freitext:**

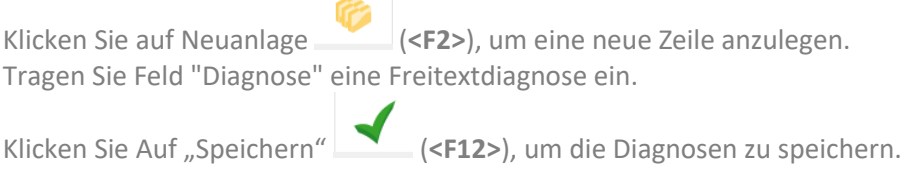

#### <span id="page-20-1"></span>**2.3.5 Eingabe der Diagnose per Übernahme aus dem ICD Katalog:**

Klicken Sie auf Neuanlage (**<F2>**), um eine neue Zeile anzulegen. Klicken Sie "ICD-Suche" (**<Strg + I>**), um eine Diagnose aus dem ICD-Katalog zu suchen und in die Notfalldaten zu übernehmen. Innerhalb der ICD-Suche steht Ihnen in gewohnter Weise über die Buttons **(STRG+A>** und <STRG+L>) die Möglichkeit einer Mehrfachauswahl offen. Klicken Sie Auf "Speichern" **(F12>)**, um die Diagnosen zu speichern.

#### <span id="page-20-2"></span>**2.3.6 Übernahme der Diagnose aus dem Behandlungsblatt des Patienten:**

Klicken Sie auf Neuanlage (**<F2>**), um eine neue Zeile anzulegen

Klicken Sie auf "Übernahme aus Karteiblatt" (Strg + K>), um, in gewohnter Art und Weise, Diagnosen aus dem Behandlungsblatt des Patienten zu übernehmen. Klicken Sie Auf "Speichern"

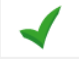

(**<F12>**), um die Diagnosen zu speichern.

#### <span id="page-21-0"></span>**2.3.7 Medikamente**

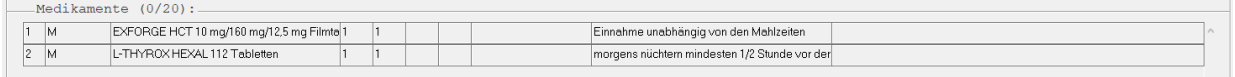

Im Abschnitt "Medikamente" erfassen Sie die Medikamente des Patienten. Sie können bis zu 20 Medikamente zu den Notfalldaten hinzufügen. Eine Angabe der maximalen Anzahl der Medikamente für die Notfalldaten erkennen Sie neben der Überschrift zum Abschnitt.

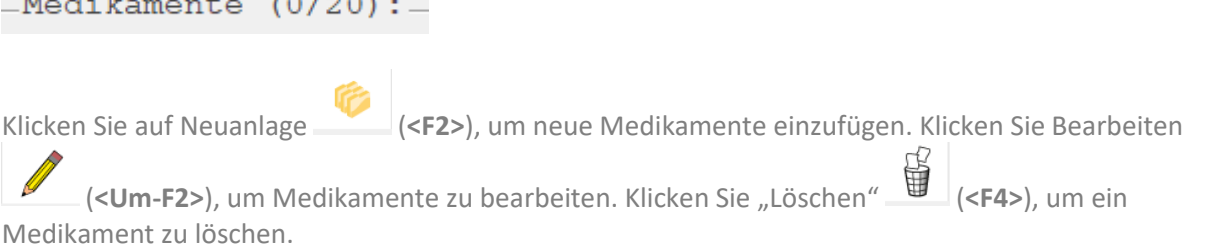

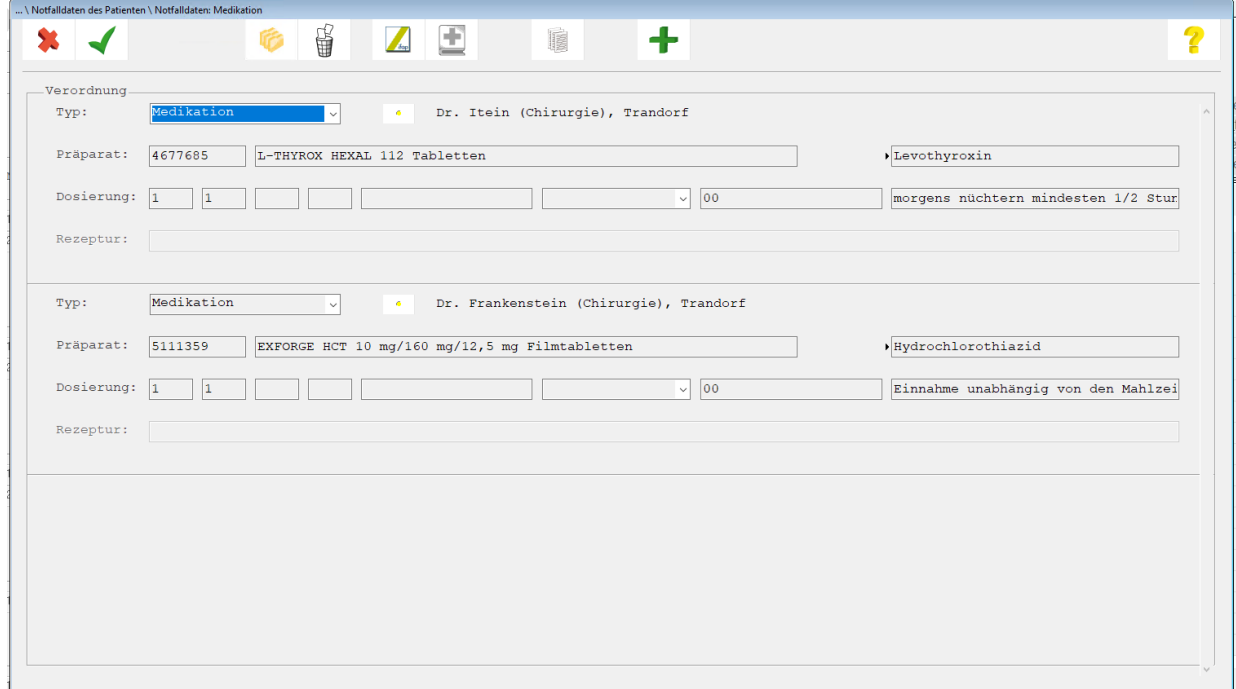

Füllen Sie die Angaben zur Medikation aus. Verlassen Sie die Maske mit "Speichern" (<F12>), um die Eingabe zu beenden.

#### <span id="page-22-0"></span>**2.3.8 Medikamente Übernahme aus der Verordnungshistorie (Vorrezept)**

 $\mathbb{Z}$ 

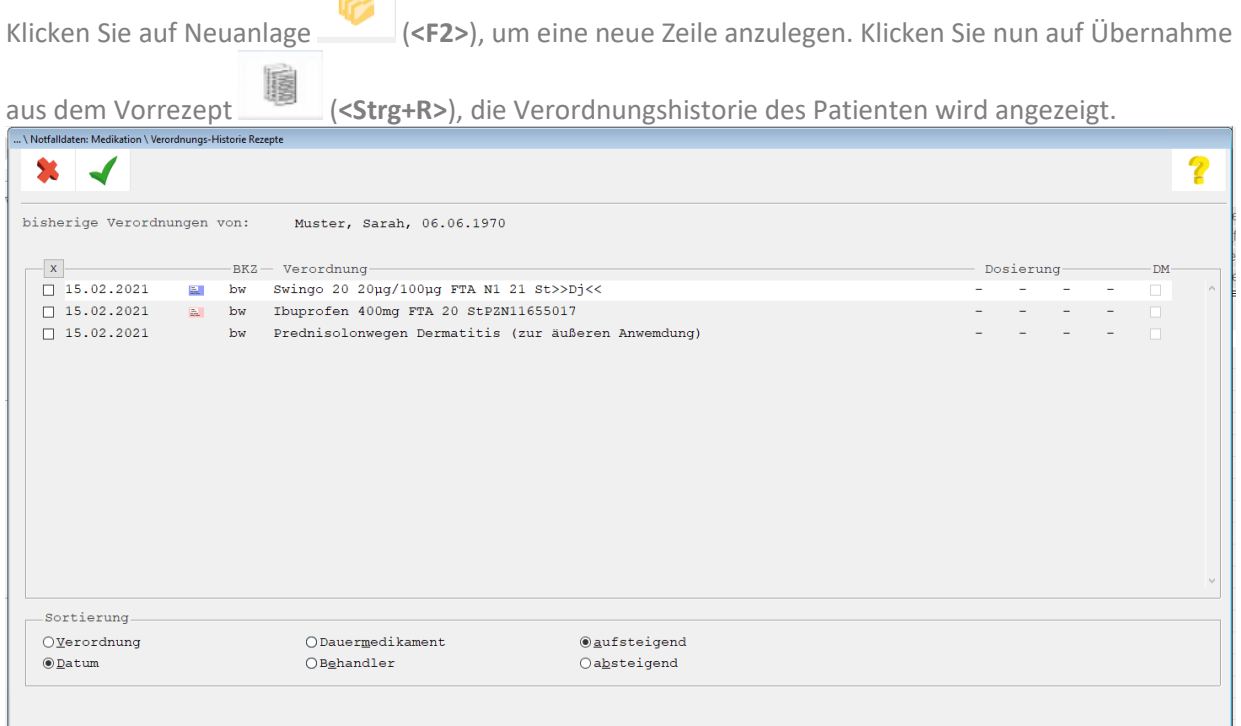

Wählen Sie die gewünschten Medikamente indem Sie die Checkbox links anwählen

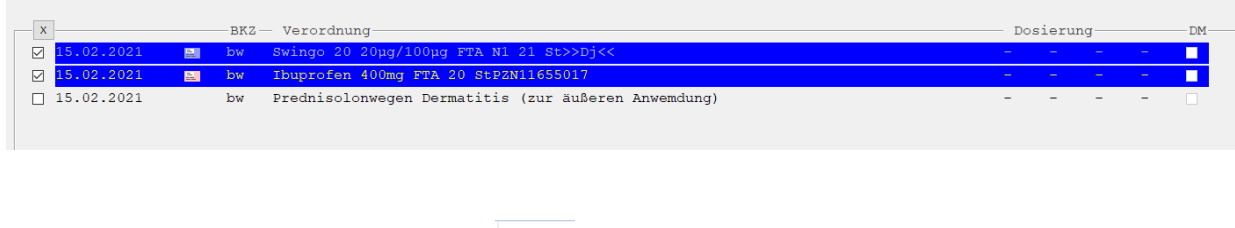

Verlassen Sie die Maske mit "Speichern" **(Kritus** (<F12>), um die Eingabe zu beenden.

#### <span id="page-23-0"></span>**2.3.9 Medikamente Übernahme aus dem ifap praxisCENTER ®**

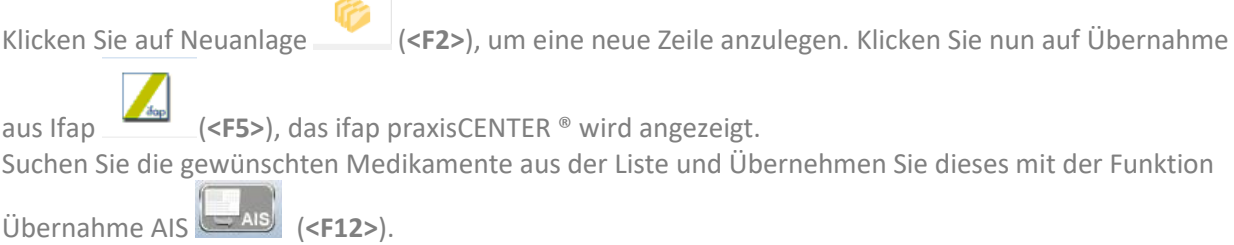

#### <span id="page-23-1"></span>**2.3.10 Rezepturen**

Klicken Sie auf Neuanlage (**<F2>**), um eine neue Zeile anzulegen. Wählen Sie nun unter "Typ" die Rezeptur aus.

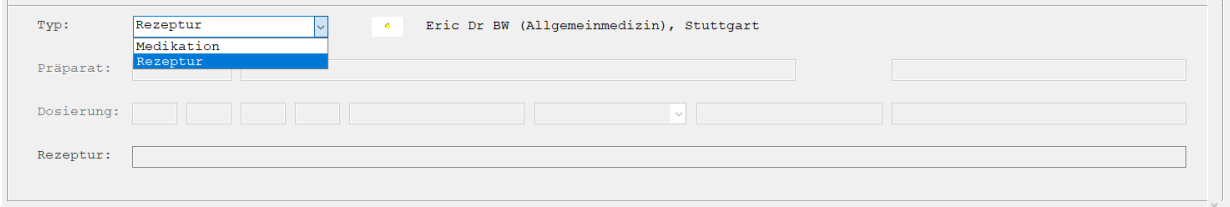

Nun haben Sie die Möglichkeit in dem Feld "Rezeptur" einen Freitext zu erfassen, oder über

**(<Strg+H>)** aus dem Heil-/ und Hilfsmittel Suchdialog eine Rezeptur zu übernehmen.

#### <span id="page-23-2"></span>**2.3.11 Allergien**

土

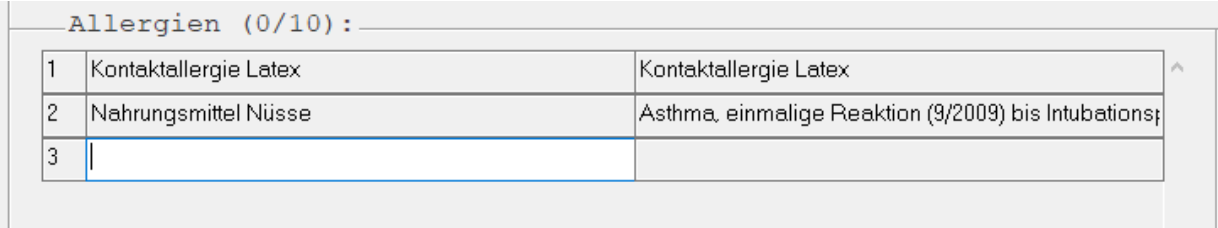

Im Abschnitt "Allergien" erfassen Sie die im Notfall benötigten Allergien des Patienten. Sie können bis zu 10 Allergien zu den Notfalldaten hinzufügen. Eine Angabe der maximalen Anzahl der Allergien für die Notfalldaten erkennen Sie neben der Überschrift zum Abschnitt.

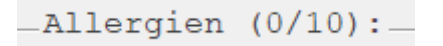

Klicken Sie auf Neuanlage (**<F2>**), um eine neue Allergiezeile einzufügen. Klicken Sie Bearbeiten (**<Um-F2>**), um die Allergiezeile zu bearbeiten. Klicken Sie "Löschen" (**<F4>**), um eine Allergie zu löschen.

. \ Notfalldaten des Patienten \ Notfalldaten: Allergien und Unverträglichkeiten Allergien: Substanz: Reaktion: Diagnostiziert durch: Arzt Hessen (Allgemeinmedizin), Wiesbaden k

Geben Sie die Allergie auslösende Substanz in der Zeile Substanz ein. In der Zeile Reaktion beschreiben Sie die Reaktion auf die Allergie auslösende Substanz.

#### <span id="page-24-0"></span>**2.3.12 Kommunikationsstörungen:**

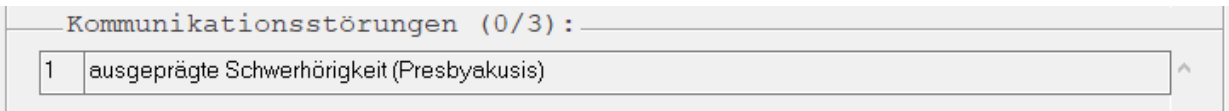

Im Abschnitt "Kommunikationsstörung" erfassen Sie die Angaben zum Patienten. Sie können bis zu 3 Einträge in diesem Abschnitt hinzufügen. Eine Angabe der maximalen Anzahl Angaben für diesen Abschnitt erkennen Sie neben der Überschrift.

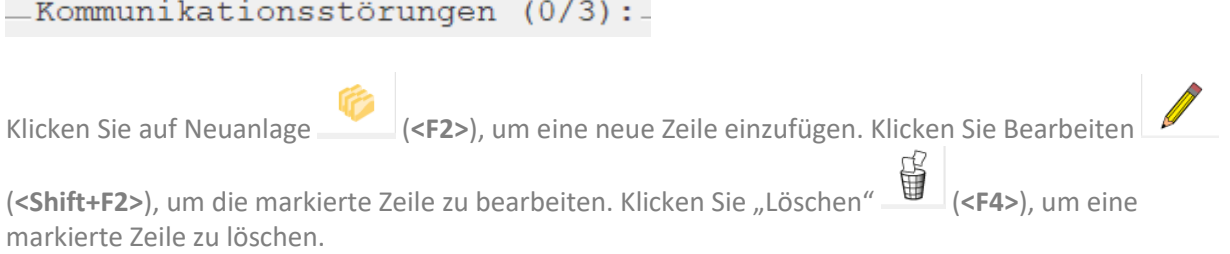

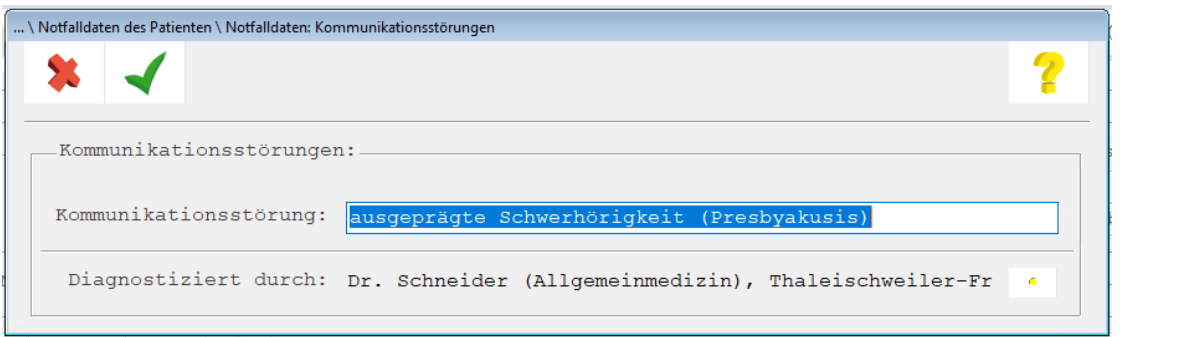

Füllen Sie die Angaben Kommunikationsstörung aus. Verlassen Sie die Maske mit "Speichern" (**<F12>**), um die Eingabe zu beenden.

#### <span id="page-25-0"></span>**2.3.13 Implantate**

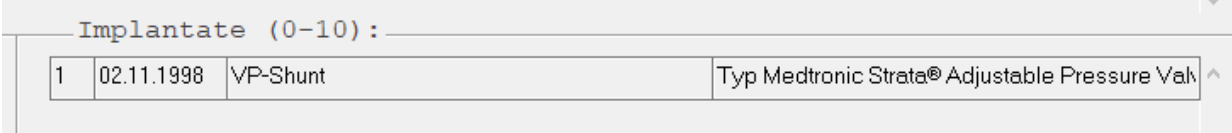

Im Abschnitt "Implantate" erfassen Sie die Angaben zum Patienten. Sie können bis zu 10 Einträge in diesem Abschnitt hinzufügen. Eine Angabe der maximalen Anzahl Angaben für diesen Abschnitt erkennen Sie neben der Überschrift.

## $_$ Implantate  $(0/10):$

Klicken Sie auf Neuanlage (**<F2>**), um eine neue Zeile einzufügen. Klicken Sie Bearbeiten

(**<Shift+F2>**), um die markierte Zeile zu bearbeiten. Klicken Sie "Löschen" (**<F4>**) um eine markierte Zeile zu löschen.

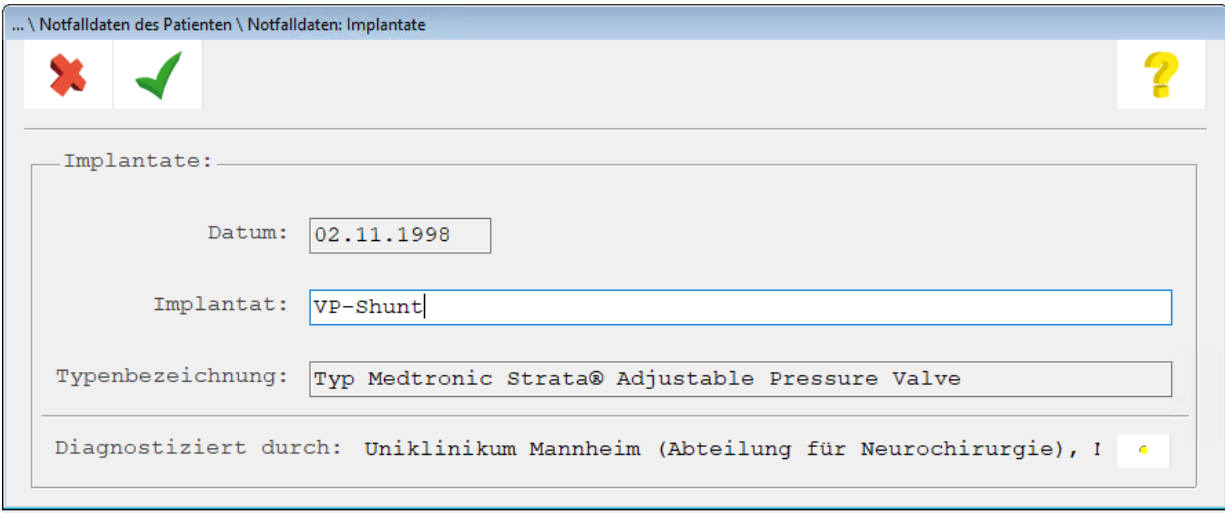

Füllen Sie die Angaben zu Implantaten aus. Verlassen Sie die Maske mit "Speichern" **(<F12>)**, um die Eingabe zu beenden.

#### <span id="page-26-0"></span>**2.3.14 Behandelnder Arzt / Institution**

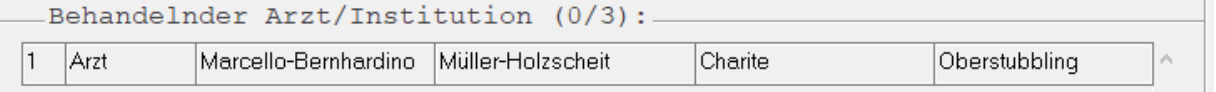

Im Abschnitt "Behandelnder Arzt / Institution" erfassen Sie die Angaben zum Patienten. Sie können bis zu 3 Einträge in diesem Abschnitt hinzufügen. Eine Angabe der maximalen Anzahl der Angaben für diesen Abschnitt erkennen Sie neben der Überschrift.

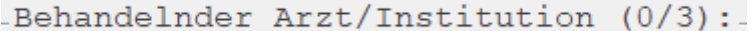

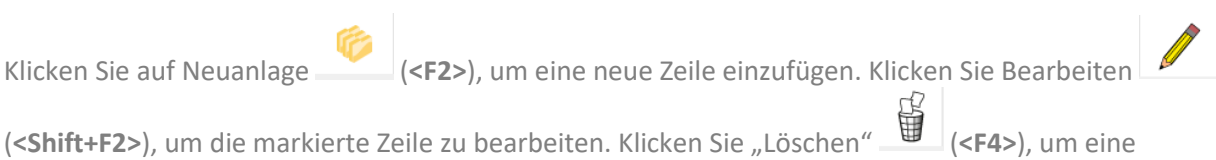

markierte Zeile zu löschen.

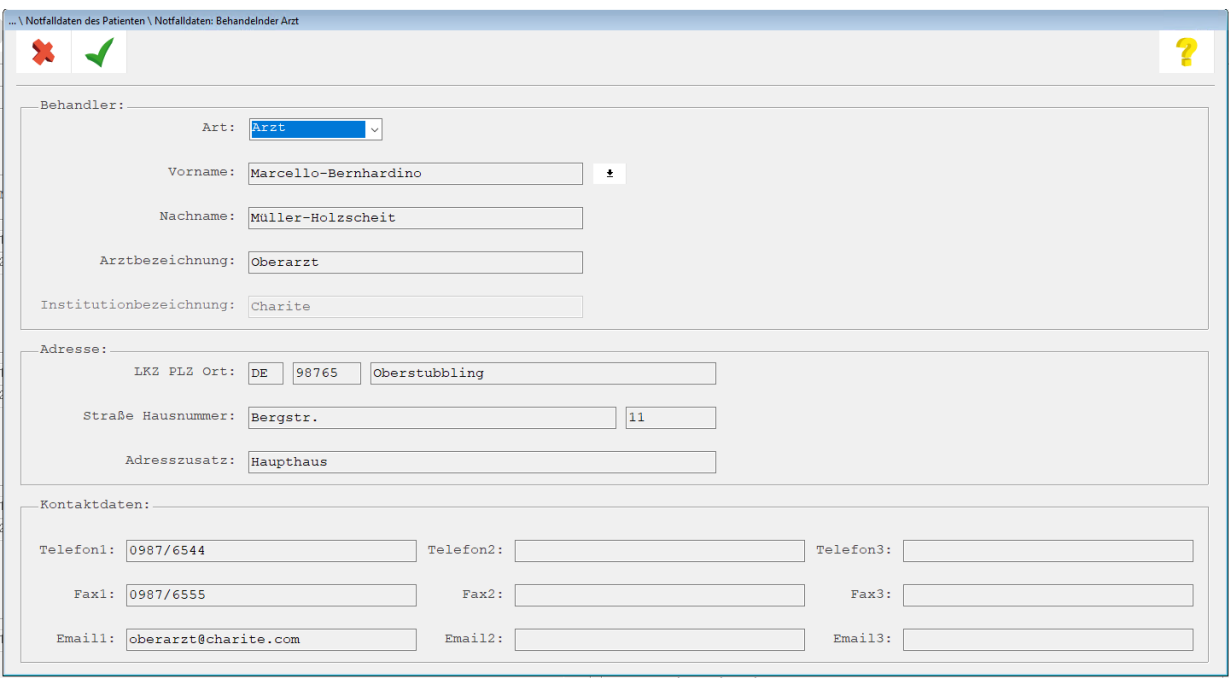

Aus einer leeren Maske heraus kann über den Abtauchknopf die Adresse eines Arztes oder einer Institution aus Ihrem Adressverzeichnis übernommen werden.

Verlassen Sie die Maske mit "Speichern" **(\* 12>)**, um die Eingabe zu beenden.

#### <span id="page-27-0"></span>**2.3.15 Sonstige Hinweise**

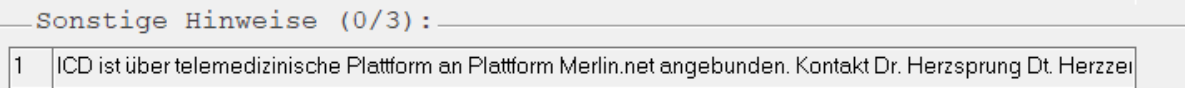

Im Abschnitt "Sonstige Hinweise" erfassen Sie die Angaben zum Patienten. Sie können maximal 3 Einträge in diesem Abschnitt hinzufügen. Eine Angabe der maximalen Anzahl der Angaben für diesen Abschnitt erkennen Sie neben der Überschrift.

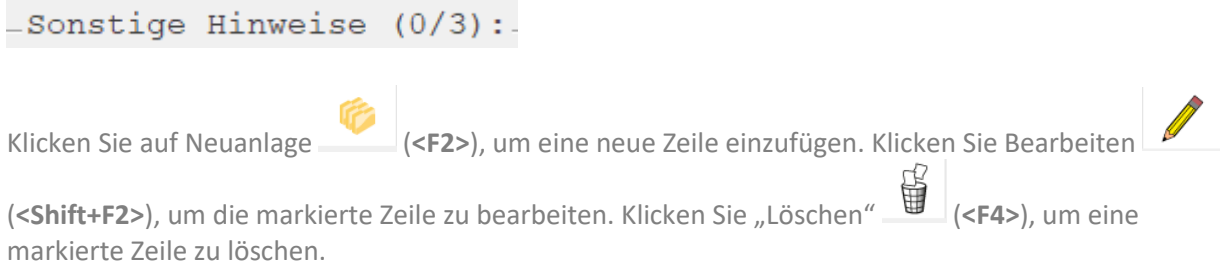

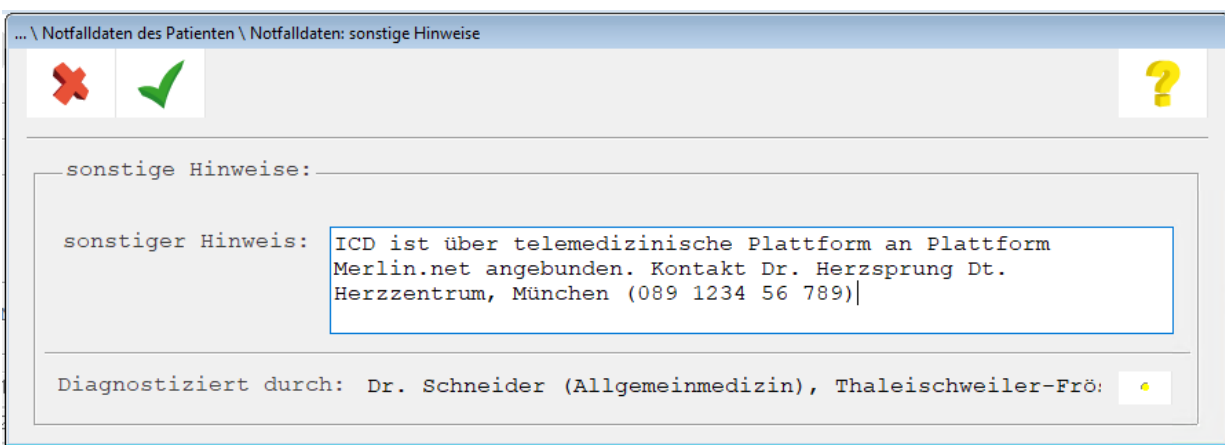

Füllen Sie die Angaben zu Sonstigen Hinweisen aus. Verlassen Sie die Maske mit "Speichern" (**<F12>**), um die Eingabe zu beenden.

#### <span id="page-28-0"></span>**2.3.16 Freiwillige Zusatzinformationen**

Freiwillige Zusatzinformationen (0/1): Blutgruppe AB Rh neg; Knochenmark-Spender (Typisierung 2011 erfolgt / DKMS)

Im Abschnitt "Freiwillige Zusatzinformationen" erfassen Sie die Angaben zum Patienten. Sie können maximal einen Eintrag in diesem Abschnitt hinzufügen. Eine Angabe der maximalen Anzahl der Angaben für diesen Abschnitt erkennen Sie neben der Überschrift.

#### Freiwillige Zusatzinformationen (0/1):

Klicken Sie Bearbeiten (**<Shift+F2>**), um die markierte Zeile zu bearbeiten. Klicken Sie "Löschen" 思 (**<F4>**), um eine markierte Zeile zu löschen.

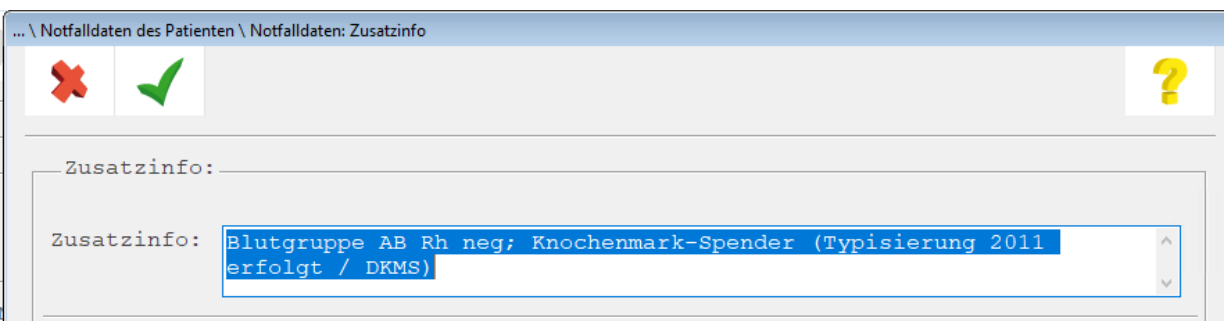

Füllen Sie die Angaben zu Freiwillige Zusatzinformationen aus. Verlassen Sie die Maske mit "Speichern"

(**<F12>**), um die Eingabe zu beenden.

#### <span id="page-29-0"></span>**2.3.17 Weglaufgefährdung**

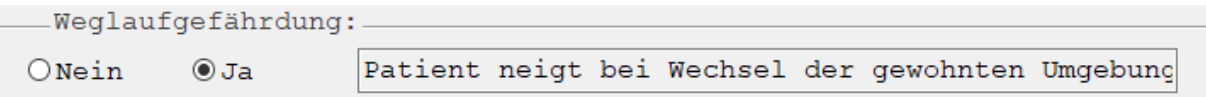

Im Abschnitt "Weglaufgefährdung" erfassen Sie die Angaben zum Patienten.

Klicken Sie Bearbeiten (**<Shift+F2>**), um die markierte Zeile zu bearbeiten. Klicken Sie "Löschen" (**<F4>**), um eine markierte Zeile zu löschen.

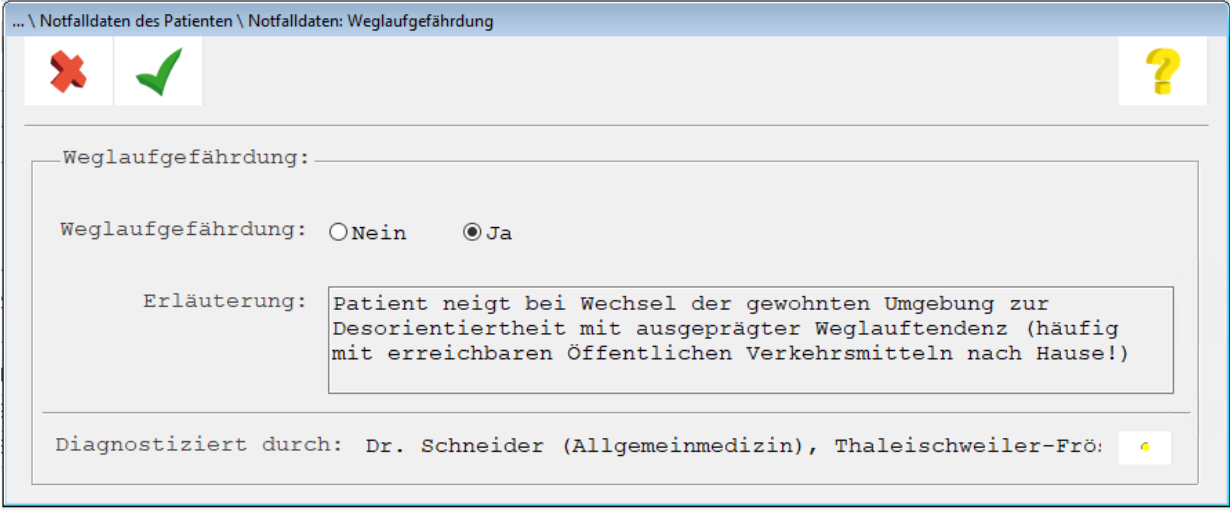

Füllen Sie die Angaben zu Weglaufgefährdung aus. Verlassen Sie die Maske mit "Speichern (**<F12>**) um die Eingabe zu beenden.

#### <span id="page-29-1"></span>**2.3.18 Schwangerschaft**

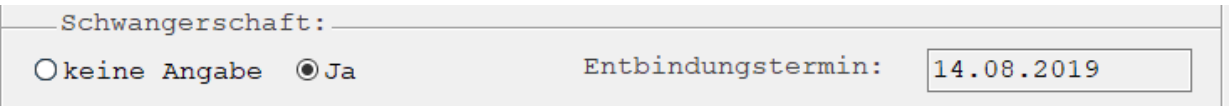

Im Abschnitt "Schwangerschaft" erfassen Sie die Angaben zur Patientin. Sofern Angaben zur Schwangerschaft in den Stammdaten der Patienten vorhanden sind, werden diese übernommen. Klicken Sie Bearbeiten (**<Shift+F2>**), um die markierte Zeile zu bearbeiten. Klicken Sie "Löschen" 思

(**<F4>**), um eine markierte Zeile zu löschen.

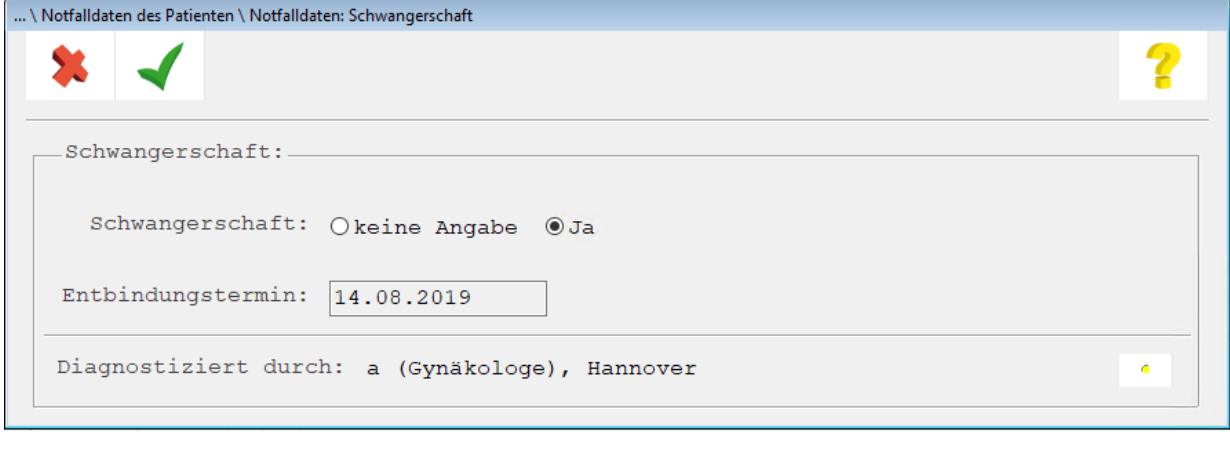

Füllen Sie die Angaben zur Schwangerschaft aus. Verlassen Sie die Maske mit "Speichern" (**<F12>**), um die Eingabe zu beenden.

## <span id="page-30-0"></span>**2.4 Notfalldaten signieren**

Bevor die Notfalldaten auf die eGK geschrieben werden können müssen diese Daten per eHBA signiert werden.

Klicken Sie "Signieren" **(\* 1915)** (<Strg + S>), um die Notfalldaten zu signieren. Achten Sie darauf, dass Ihr HBA, in dem zuvor konfigurierten Kartenterminal, gesteckt ist.

## <span id="page-30-1"></span>**2.5 Notfalldaten auf die eGK schreiben**

Sind die Notfalldaten signiert, können diese auf die eGK geschrieben werden. Die eGK des aufgerufenen Patienten und die SMC-B der Praxis muss im Kartenterminal stecken. Klicken Sie auf

"Schreiben auf eGK **(<Strg + G>)**, um die zuvor zusammengestellten und signierten Daten auf die eGK zu übertragen.

## <span id="page-30-2"></span>**2.6 Notfalldaten drucken**

Es besteht die Möglichkeit die Übersicht der zusammengestellten Notfalldaten über das Symbol

(**<F11>**) zu Drucken.

## <span id="page-31-0"></span>**2.7 Notfalldaten auf der eGK löschen**

Sofern der Patient die Einwilligung zum Notfalldatenmanagement zurückzieht müssen die Notfalldaten von der eGK gelöscht werden.

Lesen Sie die Notfalldaten wie in Kapitel [2.2](#page-15-0) beschrieben ein. Klicken Sie "Daten von der eGK löschen"

(**<Strg + L>**). Die Daten werden von der eGK gelöscht.

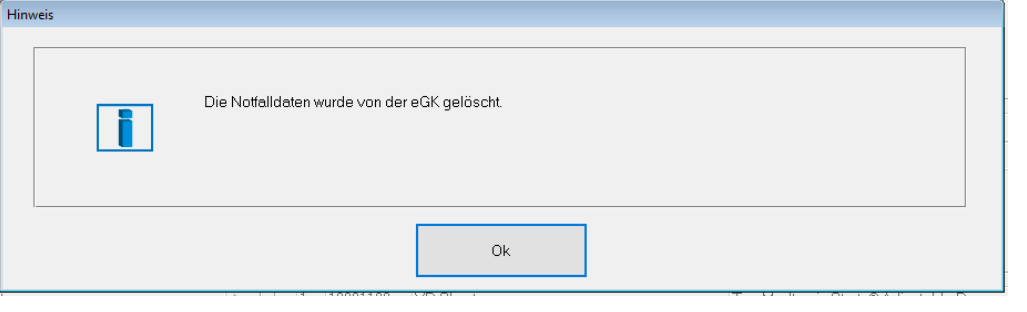

Das Löschen wird im Behandlungsblatt dokumentiert.

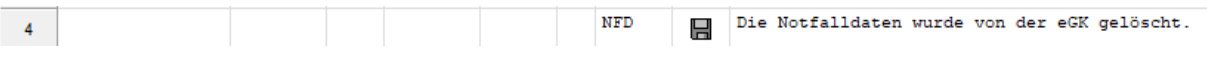

### <span id="page-31-1"></span>**2.8 Notfalldaten auf eine neue eGK übertragen**

Für den Fall, dass ein Versicherter auf seine eGK Notfalldaten geschrieben bekommen hat, diese eGK zu einem späteren Zeitpunkt Ihre Gültigkeit verliert und dieser Versicherte in diesem Zuge eine neue eGK von seinem gesetzlichen Krankenversicherer erhalten hat, besteht die Möglichkeit, dass der Notfalldatensatz von der dann "alten"/abgelaufenen eGK auf seine neue eGK übertragen werden kann. Für dieses Szenario ist vorgesehen, dass der Versicherte die "alte" eGK in das Kartenterminal steckt. Daraufhin werden die Notfalldaten gelesen. Nun wird die "alte" eGK entfernt und die neue (jetzt gültige) eGK in das Kartenterminal eingesteckt. Nun kann der zuvor gelesene Notfalldatensatz signiert auf die neue gültige eGK geschrieben werden.

## <span id="page-32-0"></span>**3 Datensatz Persönliche Erklärung**

Die Funktion Datensatz Persönliche Erklärung wird aus dem Behandlungsblatt aufgerufen. Mit der Eingabe "DPE" im Behandlungsblatt öffnet sich die Maske Datensatz Persönliche Erklärung.

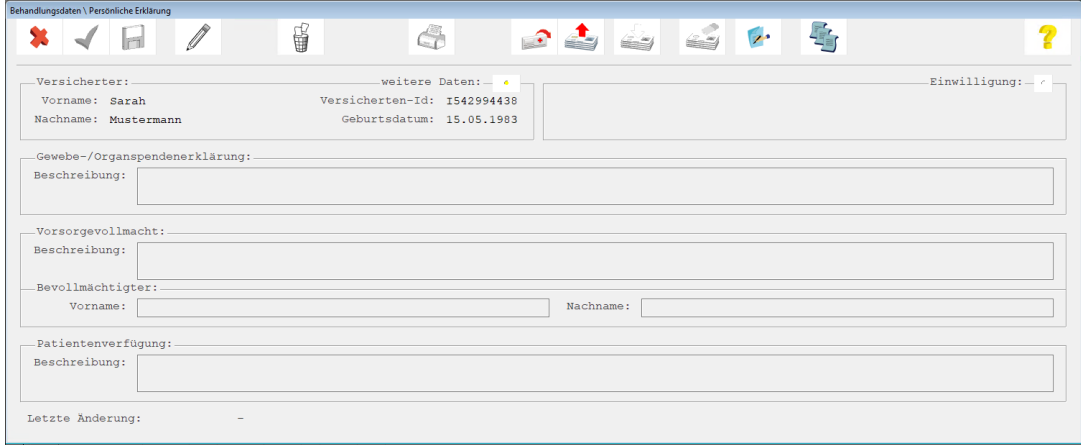

Die folgenden Funktionen stehen zur Verfügung:

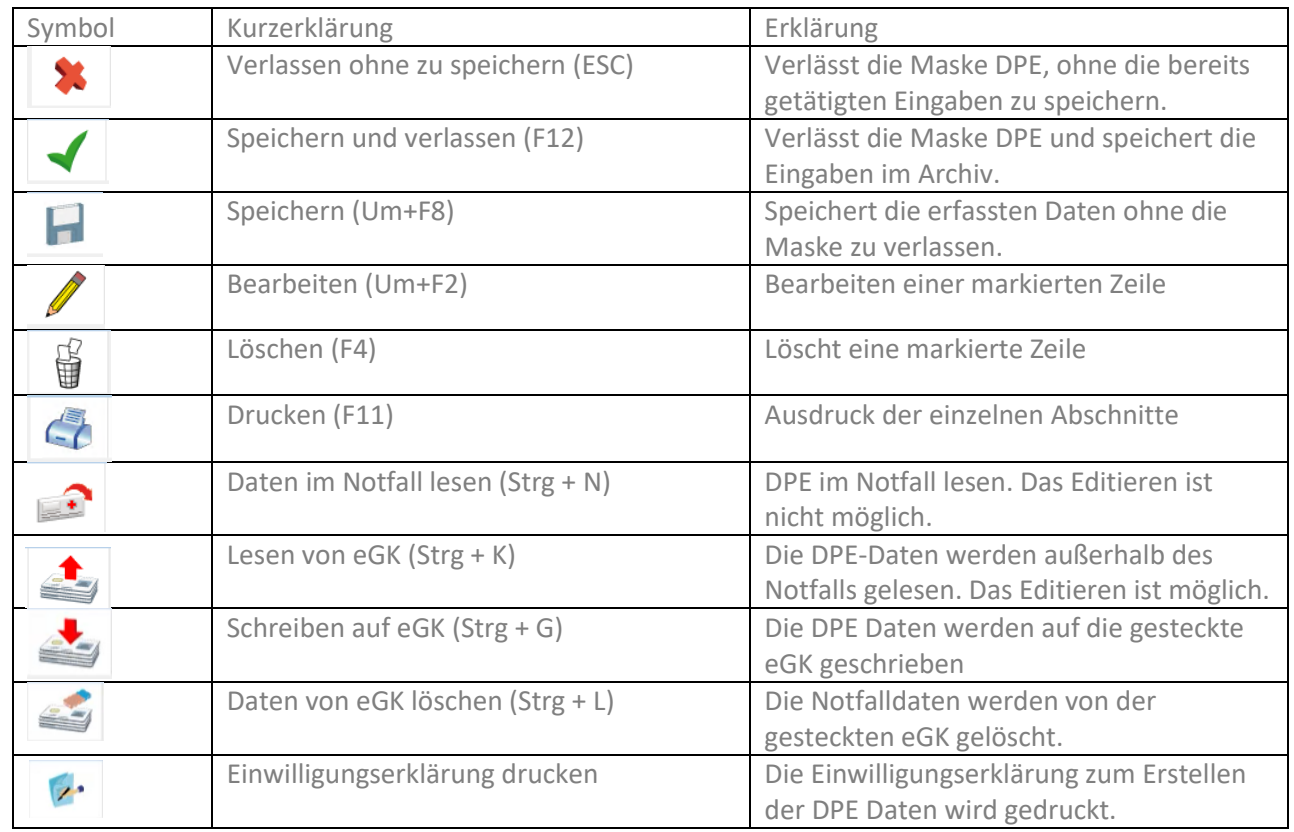

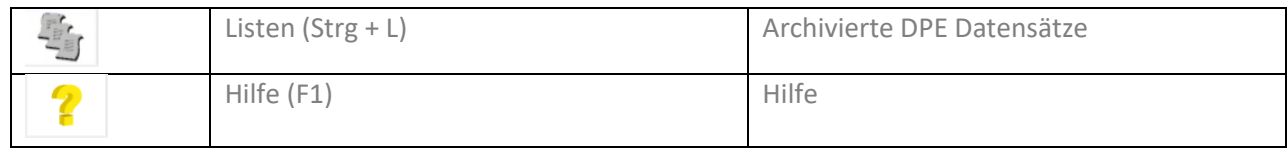

## <span id="page-33-0"></span>**3.1 DPE im Notfall lesen**

Das Lesen von Daten im Notfall ermöglicht dem Arzt Zugriff auf notfallrelevante medizinische Daten auf der eGK. Diese notfallrelevanten medizinischen Informationen sind in unterschiedlichen Situationen hilfreich.

- Bewusstseinsstörungen des Patienten (Koma, Benommenheit o.ä.)
- Starke akute Beschwerden (z.B. Schmerzen), auf Grund dessen der Patient notfallrelevante Informationen aus seiner Krankengeschichte nicht mit der nötigen Konzentration korrekt und vollständig dem Arzt schildern kann
- Sprachbarrieren (unzureichende Deutschkenntnisse, demenzielle Erkrankung, Sprachproduktionsstörungen durch Intoxikationen, Denkstörungen aufgrund psychiatrischer Erkrankungen, Aphasie infolge Schlaganfalls o.ä.)
- sonstige Gründe, die im individuellen Fall dazu führen, dass die notfallrelevanten medizinischen Informationen nicht in einem dem Krankheitsbild angemessenen Zeitrahmen vorliegen (z.B. notfallrelevante medizinische Informationen sind dem Patient nicht erinnerlich).

CGM M1 PRO stellt Ihnen die Funktion zum Lesen der DPE Daten im Notfall zu Verfügung. Nachdem Sie die eGK eingelesen haben, wechseln in das Behandlungsblatt um die DPE-Maske aufzurufen.

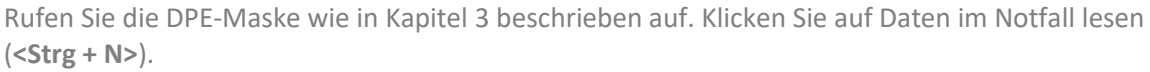

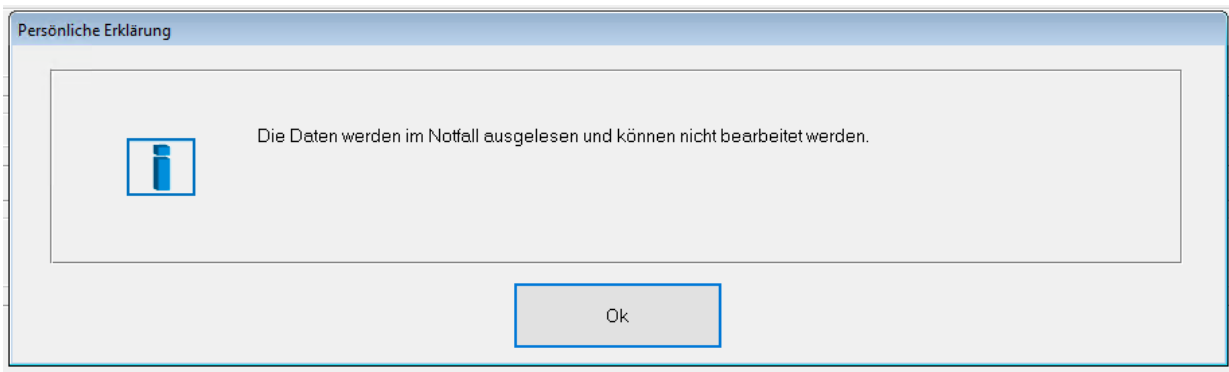

Bestätigen Sie den Hinweis zum Lesen der Daten im Notfall.

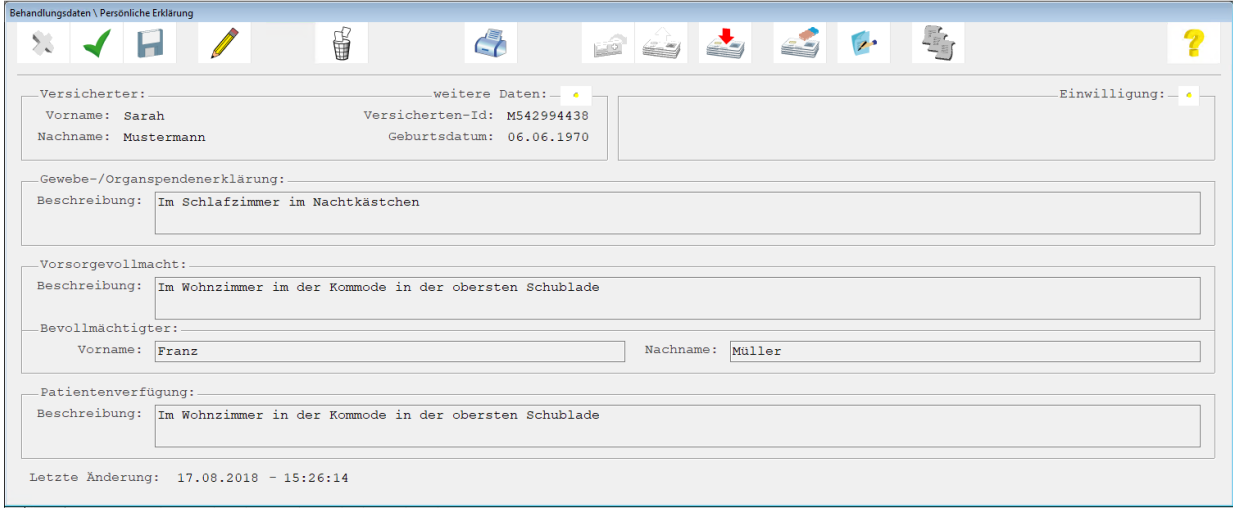

Die Daten werden angezeigt.

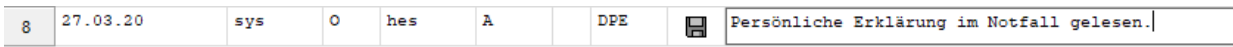

Das Lesen der Daten im Notfall wird im Behandlungsblatt dokumenteiert.

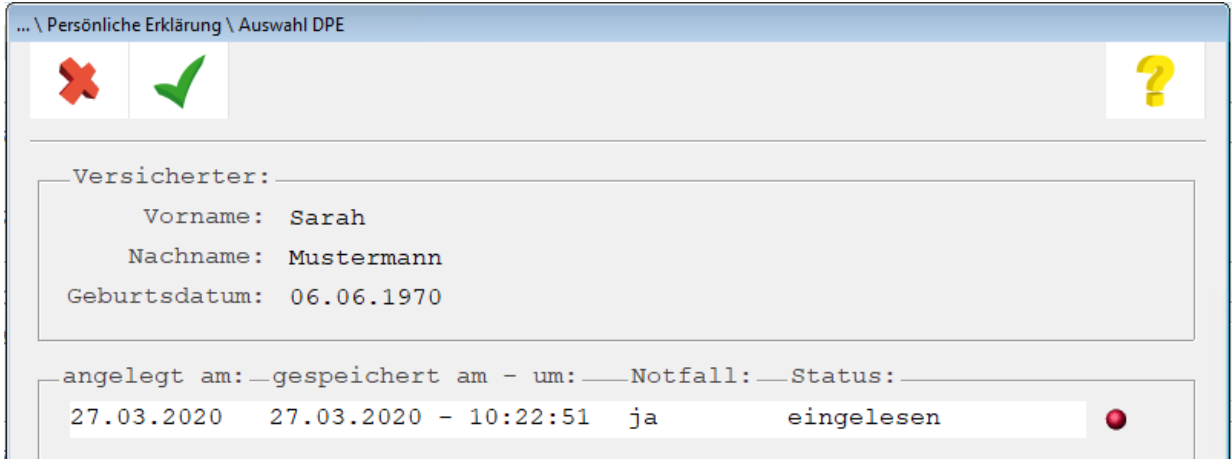

Das Lesen der Daten im Notfall wird im DPE - Archiv protokolliert. Die Daten können aus dem Protokoll per Doppelklick zur Ansicht und zur Bearbeitung erneut aufgerufen werden.

### <span id="page-34-0"></span>**3.2 DPE außerhalb des Notfalls lesen**

Das Lesen der Notfalldaten außerhalb des Notfalls ist mit Einverständnis des Patienten durchzuführen. Werden die Notfalldaten außerhalb des Notfalls eingelesen, können Daten erstellt oder geändert werden.

Um Notfalldaten außerhalb des Notfalls zu lesen klicken Sie auf "Lesen von eGK". CGM M1 PRO Zeigt eine Meldung zum Einverständnis des Patienten an.

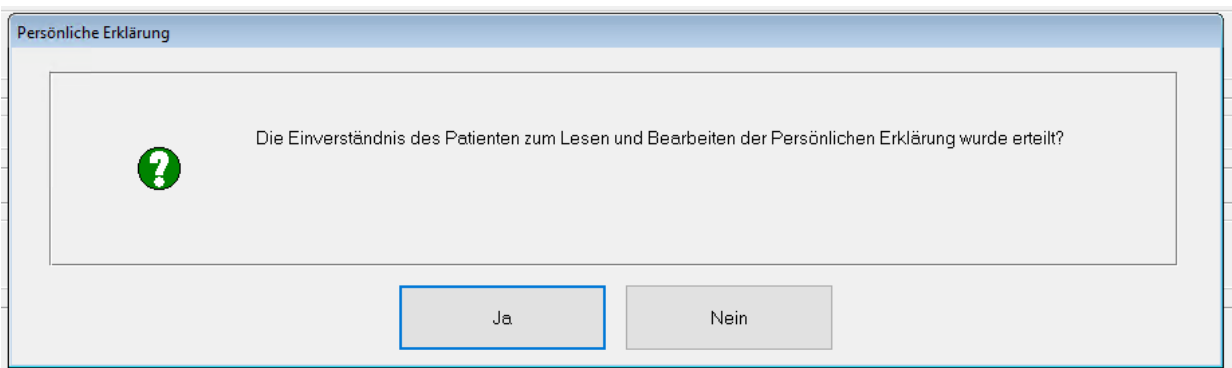

Klicken Sie "Nein" so wird der Vorgang abgebrochen.

Klicke Sie "Ja" werden die Notfalldaten zum Lesen und Bearbeiten aufgerufen.

Wenn der Patient seine Daten mit einem Pin geschützt hat, muss der Patienten diesen Pin zunächst am Kartenterminal eingeben, bevor die Daten eingelesen werden können.

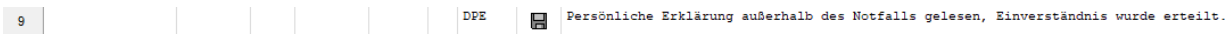

Das Lesen der Notfalldaten außerhalb des Notfalls und das Einverständnis des Patienten wird im Behandlungsblatt dokumentiert.

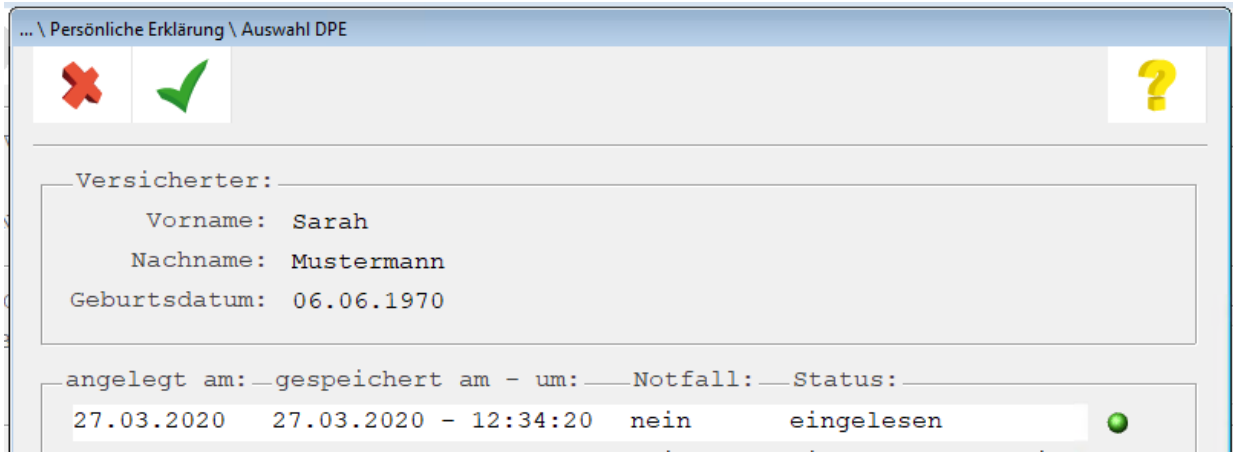

Das Lesen der Notfalldaten außerhalb des Notfalls wird im NFD - Archiv protokolliert. Die Daten können aus dem Protokoll per Doppelklick zur Ansicht erneut aufgerufen werden.

## <span id="page-36-0"></span>**3.3 DPE erstellen**

Um den Datensatz Persönliche Erklärung (DPE) des Patienten zu erstellen und auf seiner eGK zu speichern, wird sein schriftliches Einverständnis zu Anlage des Notfalldatensatzes auf der eGK benötigt.

Klicken Sie auf "Einwilligungserklärung drucken" . Die Einwilligungserklärung wird zum Ausdrucken aufgerufen.

## M1-Dokument - Adobe Acrobat Reader DC

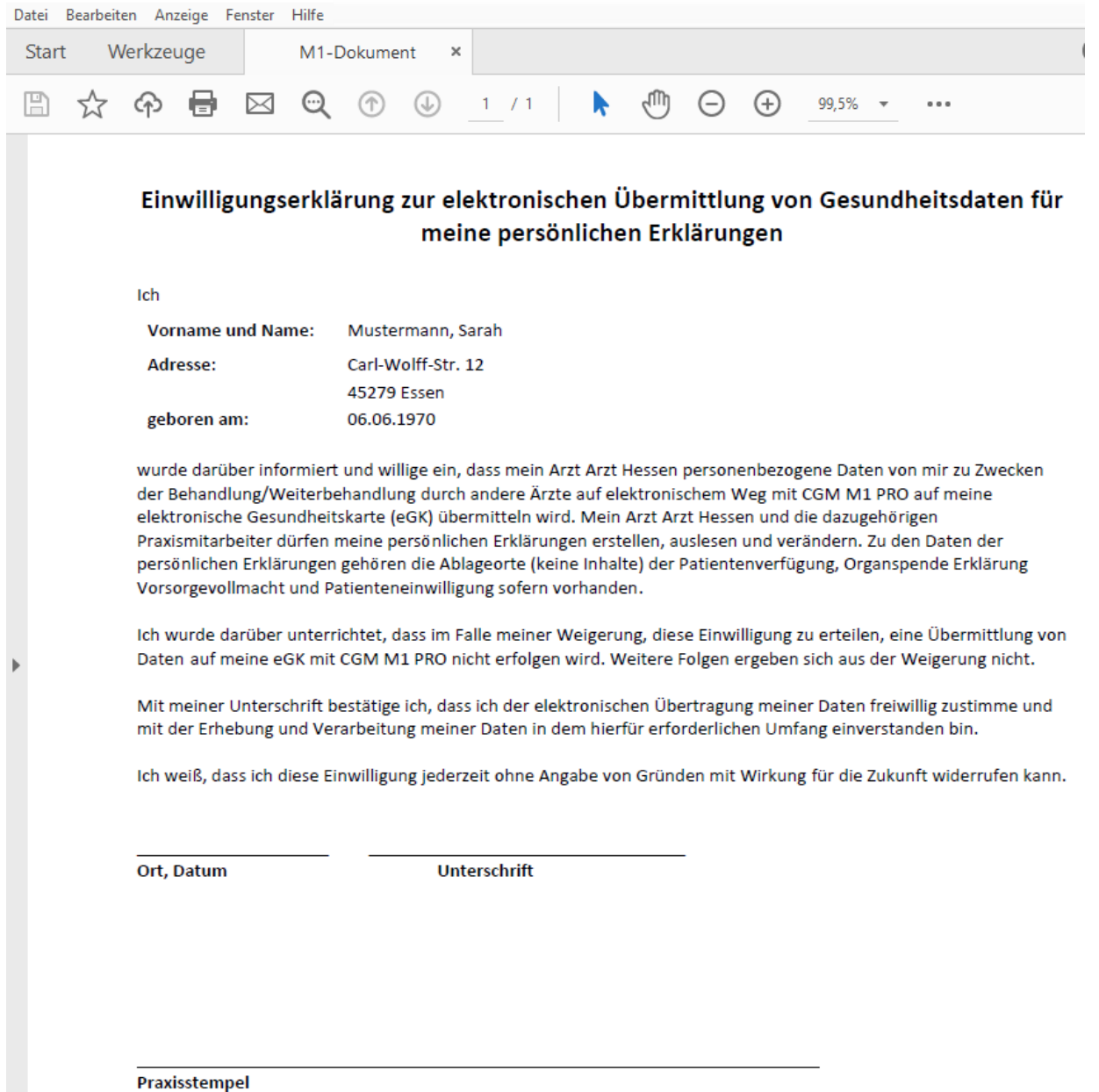

Das Erstellen der Einwilligungserklärung wird in der Karteikarte gespeichert.

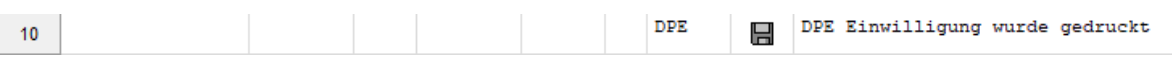

Nach Aufruf der Einwilligungserklärung werden automatisch die Informationen unter dem

Einwilligung: 4 Abtauchknopf **Examiliers** and mit den Adressdaten des Behandlers befüllt, in dessen Kontext die Maske der Persönlichen Erklärung aufgerufen wurde.

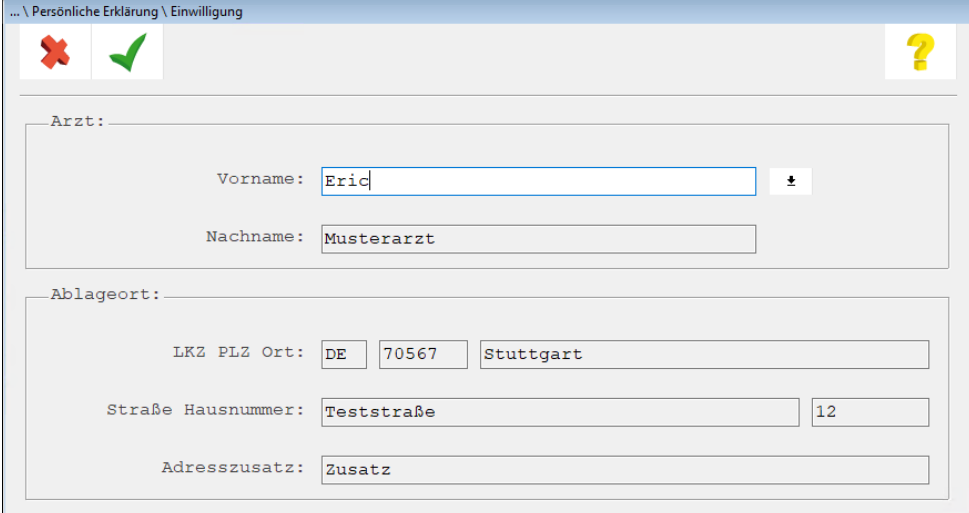

Hierauf werden Sie mit folgender Meldung hingewiesen:

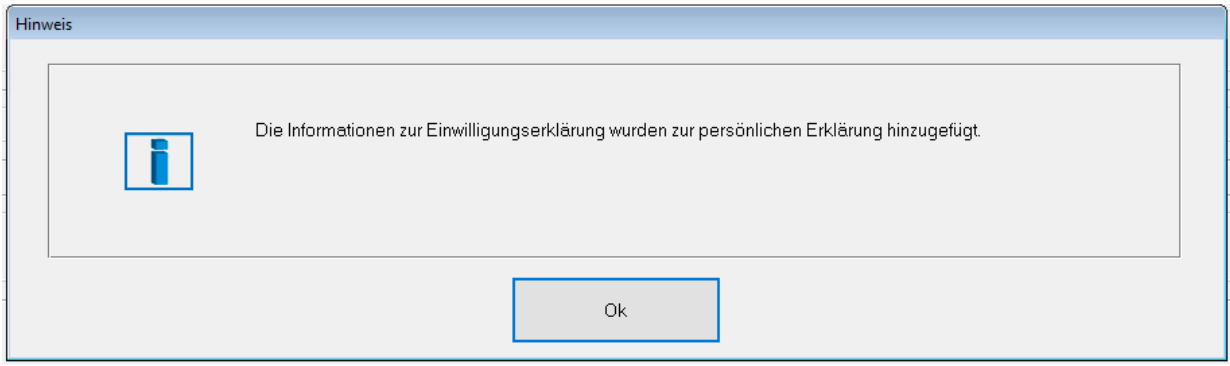

Über den Abtauchknopf **\*** können Sie, nach dem leeren der Maske, auch einen anderen Behandler aus ihrem Adressverzeichnis übernehmen.

Nun können die einzelnen Segmente der DPE-Maske bearbeitet werden.

#### <span id="page-38-0"></span>**3.3.1 Versicherter**

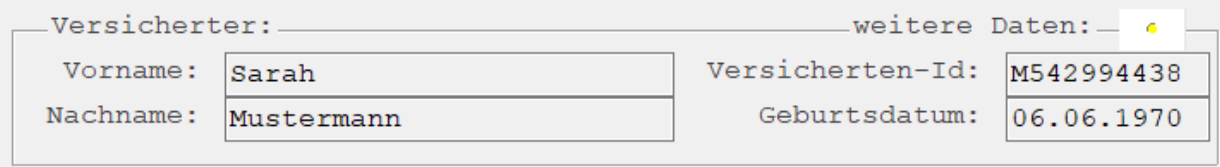

Im Abschnitt "Versicherter" sind die Daten des Patienten automatisch hinterlegt. Im Abtauchknopf "Weitere Daten" können Sie die Angabe prüfen.

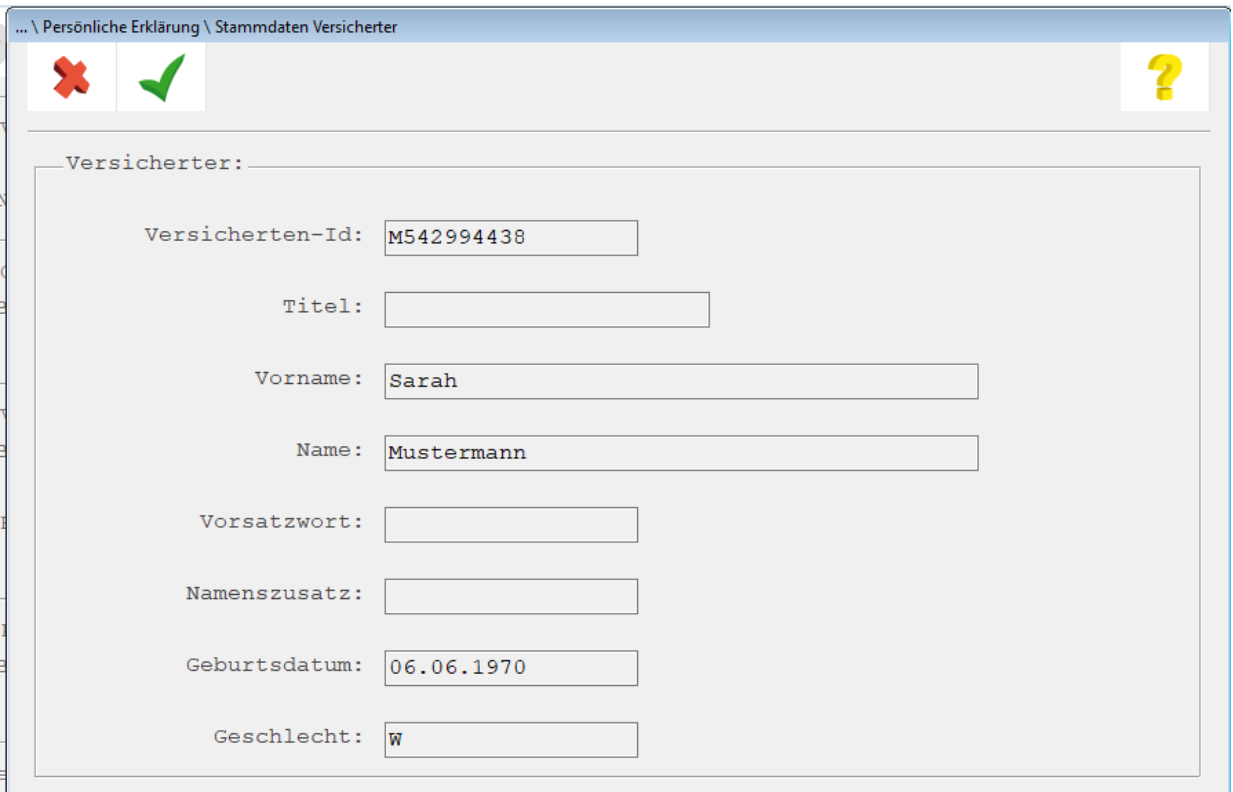

#### <span id="page-38-1"></span>**3.3.2 Gewebe- / Organspendeerklärung**

.<br>Gewebe-/Organspendenerklärung: Beschreibung: Im Schlafzimmer im Nachtkästchen

Wählen Sie den Abschnitt "Gewebe- / Organspendeerklärung" klicken Sie auf "bearbeiten" (**<Shift+ F2>**).

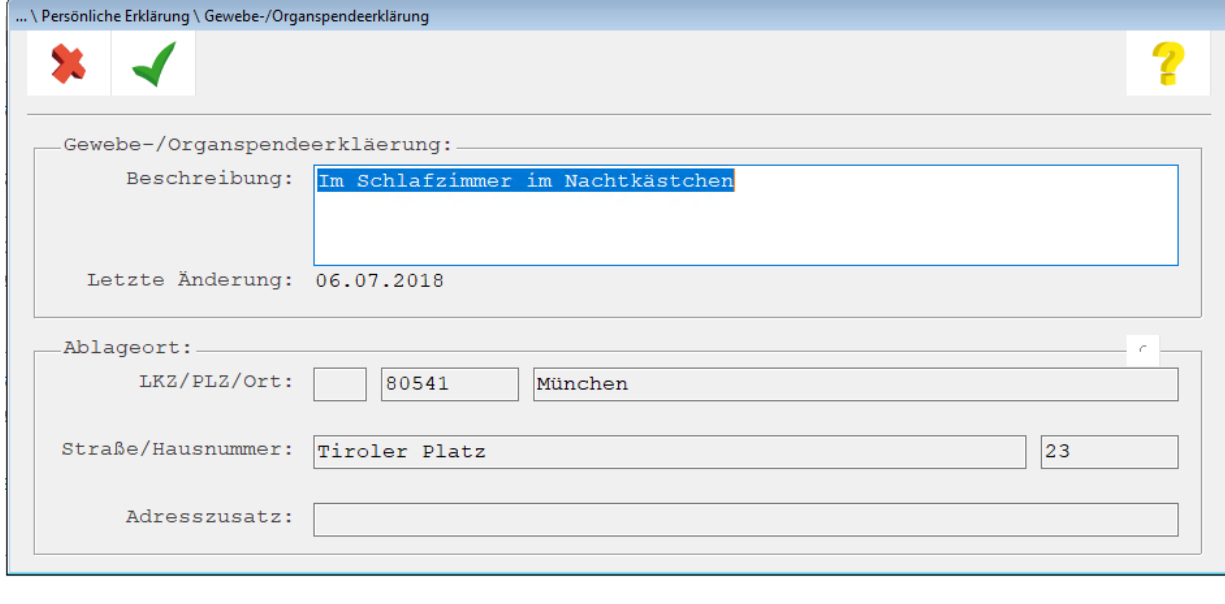

Geben Sie den Ablageort für die Erklärungen ein. Klicken Sie auf "Speichern" (<F12>), um die Eingabe zu speichern.

#### <span id="page-39-0"></span>**3.3.3 Vorsorgevollmacht / Bevollmächtigter**

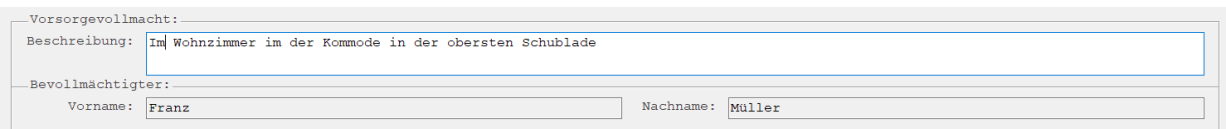

Wählen Sie den Abschnitt "Vorsorgevollmacht". Klicken Sie auf "bearbeiten" (**<Shift+F2>**).

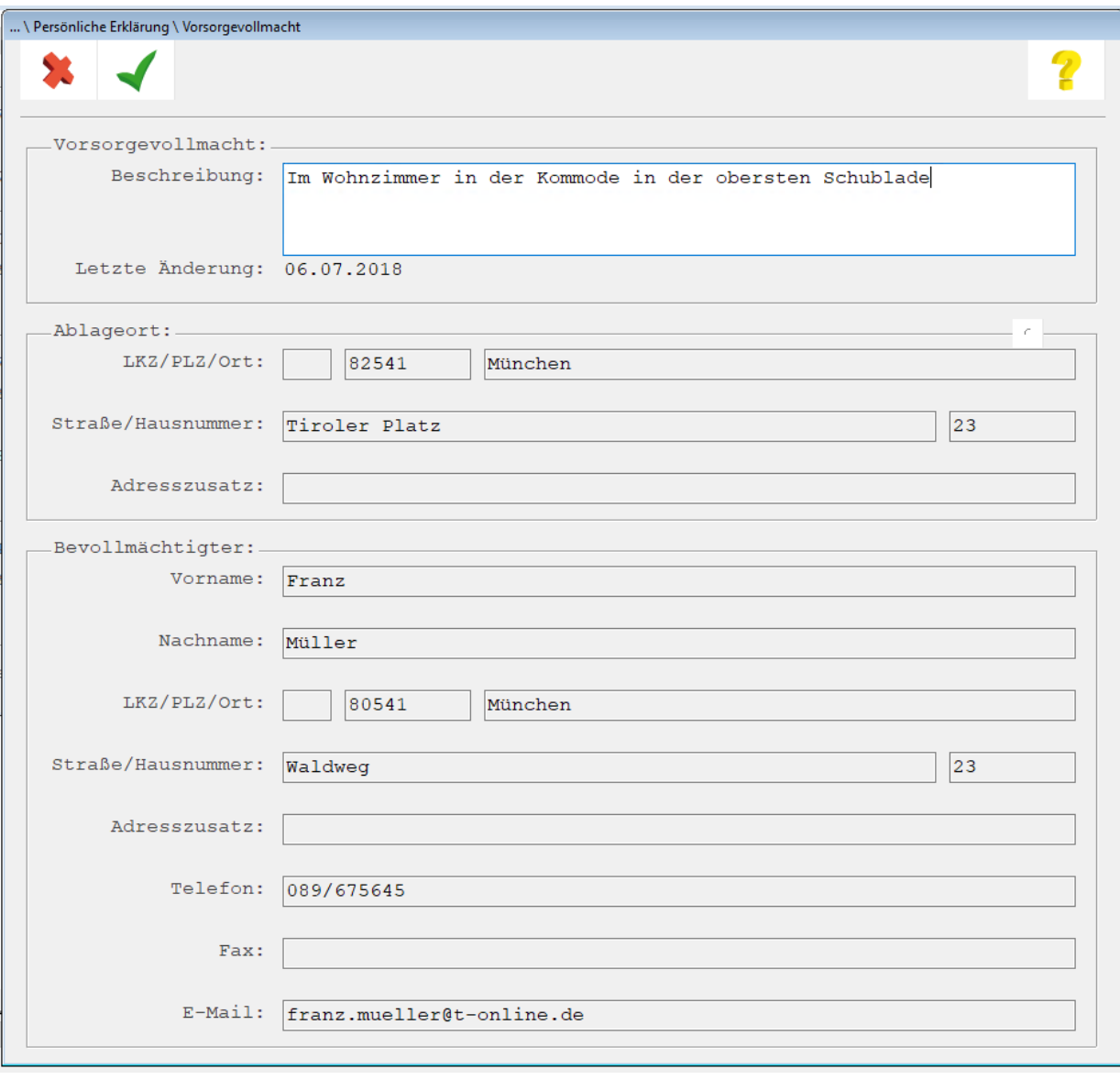

Geben Sie den Ablageort für die Erklärungen ein. Klicken Sie auf "Speichern" **(KE12>)**, um die Eingabe zu speichern.

#### <span id="page-40-0"></span>**3.3.4 Patientenverfügung**

-<br>Patientenverfügung: Beschreibung: Im Wohnzimmer in der Kommode in der obersten Schublade Wählen Sie den Abschnitt "Patientenverfügung". Klicken Sie auf "bearbeiten" (**<Shift+F2>**).

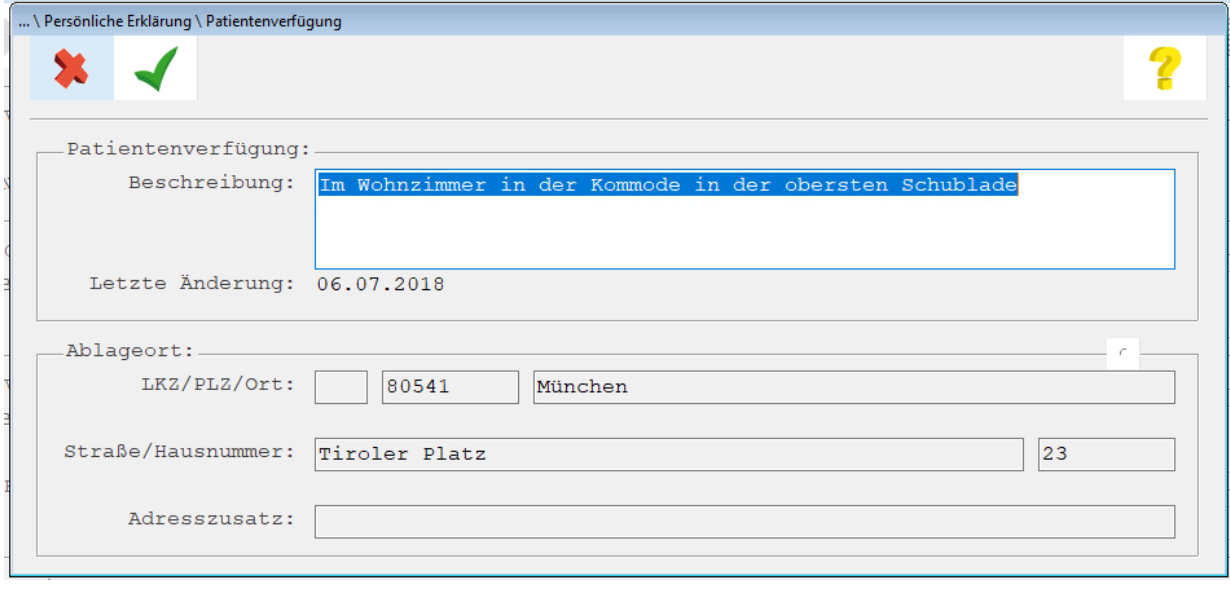

Geben Sie den Ablageort für die Erklärungen ein. Klicken Sie auf "Speichern" **(<F12>)**, um die Eingabe zu speichern.

### <span id="page-41-0"></span>**3.4 DPE schreiben**

Um den Datensatz persönliche Erklärung auf die eGK zu schreiben, muss die eGK des Patienten im

Kartenterminal eingesteckt sein. Klicken Sie auf "Schreiben auf eGK" um die Daten zu übertragen.

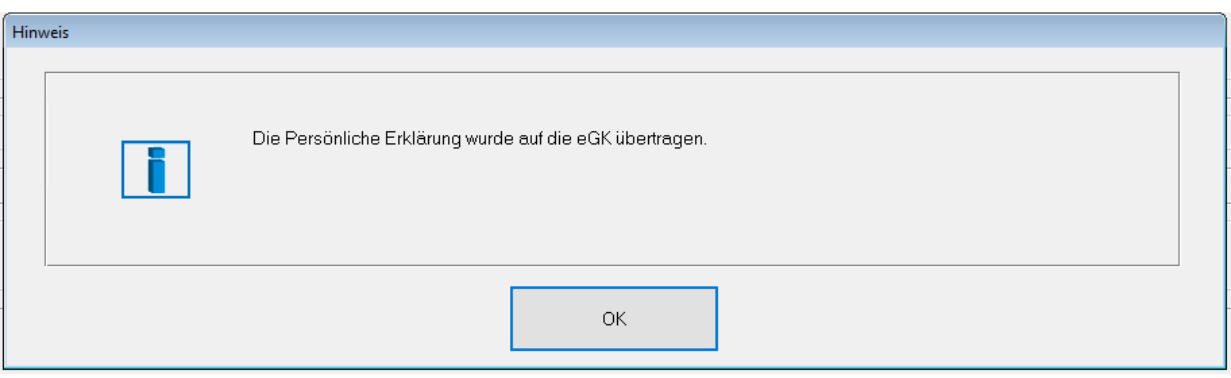

### <span id="page-42-0"></span>**3.5 DPE auf der eGK löschen**

Sofern der Patient die Einwilligung zum Datensatz Persönliche Erklärung zurückzieht müssen die Daten von der eGK gelöscht werden.

Lesen Sie den Datensatz Persönliche Erklärung wie in Kapitel [3.2](#page-34-0) beschrieben ein. Klicken Sie "Daten

von der eGK löschen" (**<Strg + L>**). Die Daten werden von der eGK gelöscht.

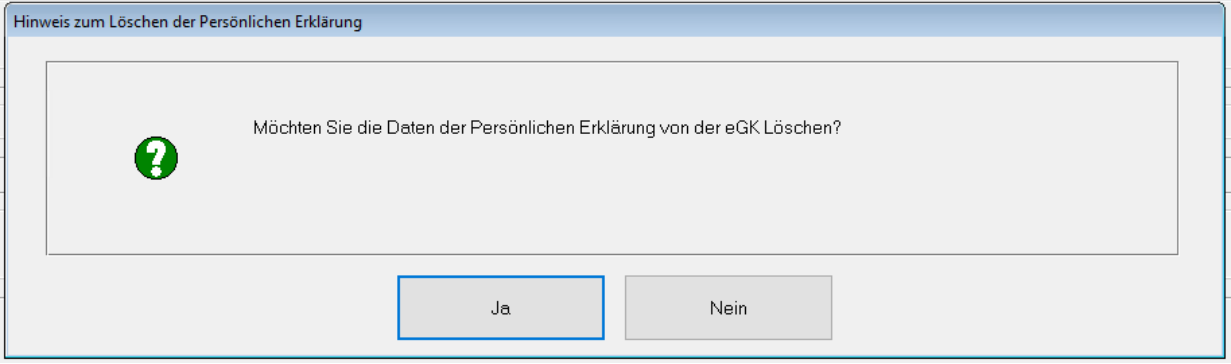

Bestätigen Sie das Löschen der Daten.

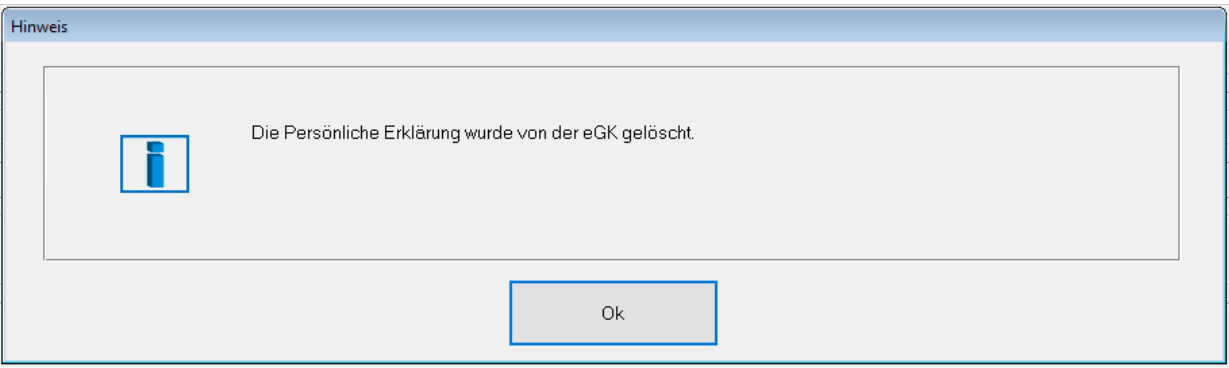

Das Löschen wird im Behandlungsblatt dokumentiert.

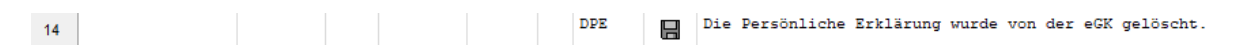

# **CGM M1 PRO**

Arztinformationssystem

**CompuGroup Medical Deutschland AG** Geschäftsbereich Arztsysteme Maria Trost 25, 56070 Koblenz info@m1pro@cgm.com

**cgm.com/**m1pro

**CompuGroup Medical Deutschland AG | Geschäftsbereich Arztsysteme** Version: 1.1|Stand Februar 2021 | Autor: Bettina Böhm / Hannes-Nils Unger | Änderungen und Irrtümer vorbehalten.

CompuGroup

**Synchronizing Healthcare**